# มอนิเตอร์ Dell UltraSharp U3818DW คู่มือผู้ใช<sup>้</sup>

รุ่น: U3818DW รุ่นตามข้อกำหนด: U3818DWb

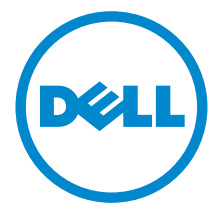

### หมายเหต ข้อควรระวัง และ คำเตือน

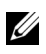

12 หมายเหตุ: หมายเหตุ ระบุถึงข้อมูลที่ลำคัญที่จะช่วยให้คุณใช้งานคอมพิวเตอร์ของคุณได้ดีขึ้น

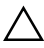

 $\bigwedge$ ์ข้อควรระวัง: ข้อควรระวัง

แสดงถึงความเสียหายที่อาจเกิดกับฮาร์ดแวร์หรือการสูญเสียข้อมูลหากไม่ทำตามขั้นตอนที่ระบุ

 $\bigwedge$ ุ คำเตือน: คำเตือนบงชี้ถึงความเป็นไปได้ที่จะเกิดทรัพย์สินชำรุดเสียหาย การบาดเจ็บหรือเสียชีวิต

#### ลิขสิทธิ์ © 2017-2019 Dell Inc. สงวนลิขสิทธิ์

ผลิตภัณฑ์นี้ได้รับการคุ้มครองภายใต<sup>้</sup>กฎหมายลิขสิทธิ์และทรัพย์สินทางปัญญาประเทศสหรัฐอเมริกาและ นานาประเทศ Dell™ และโลโก้ Dell เป็นเครื่องหมายการค<sup>้</sup>าของ Dell Inc. ในประเทศสหรัฐอ<sup>ั</sup>นเริกา และ/ หรือ เขตอำนาจศาลอื่นๆ เครื่องหมายอื่นๆ และชื่อที่กล<sup>่</sup>าวถึงทั้งหมดในที่นี้ ้อาจเป็นเครื่องหมายการคาของบริษัทที่เกี่ยวข้อง

 $2019 - 07$ Rev. A03

#### ಕ คอนเทนต์

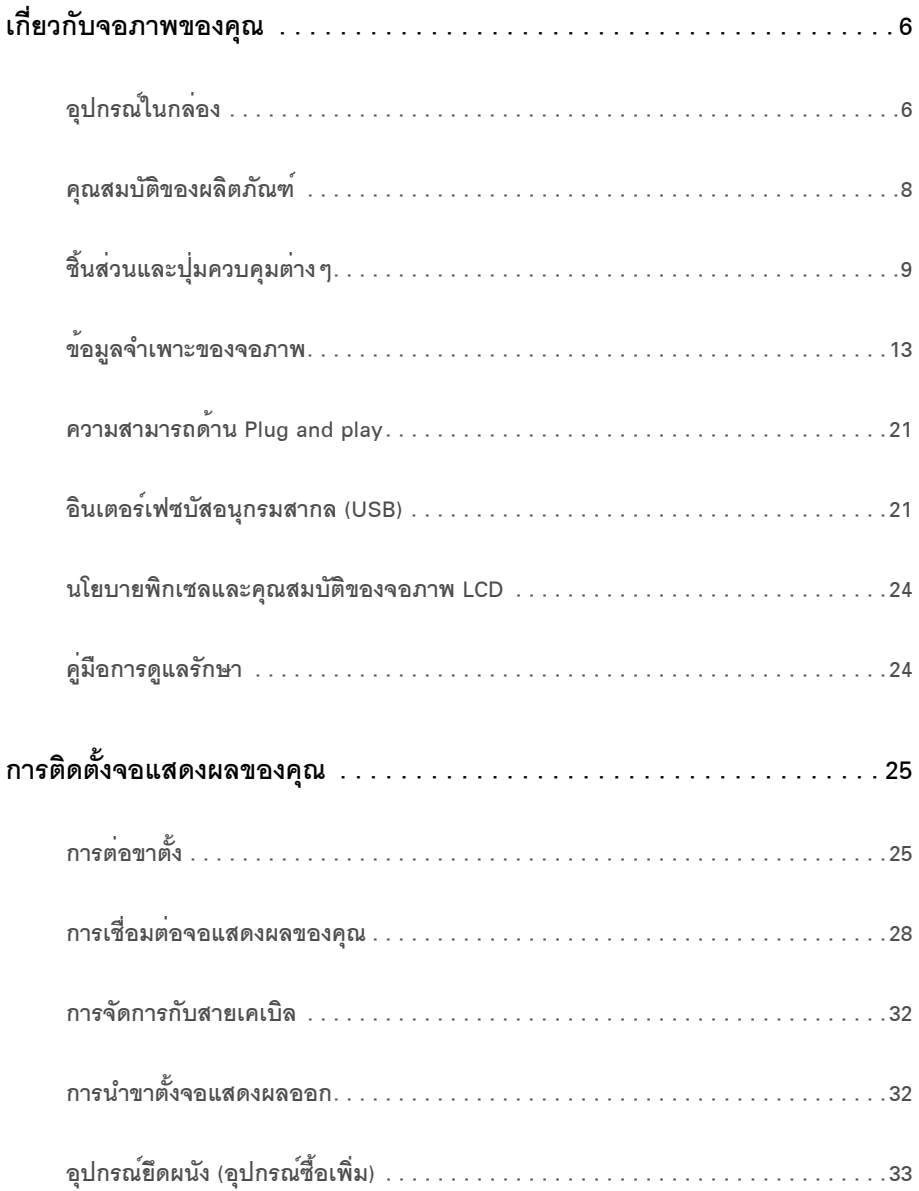

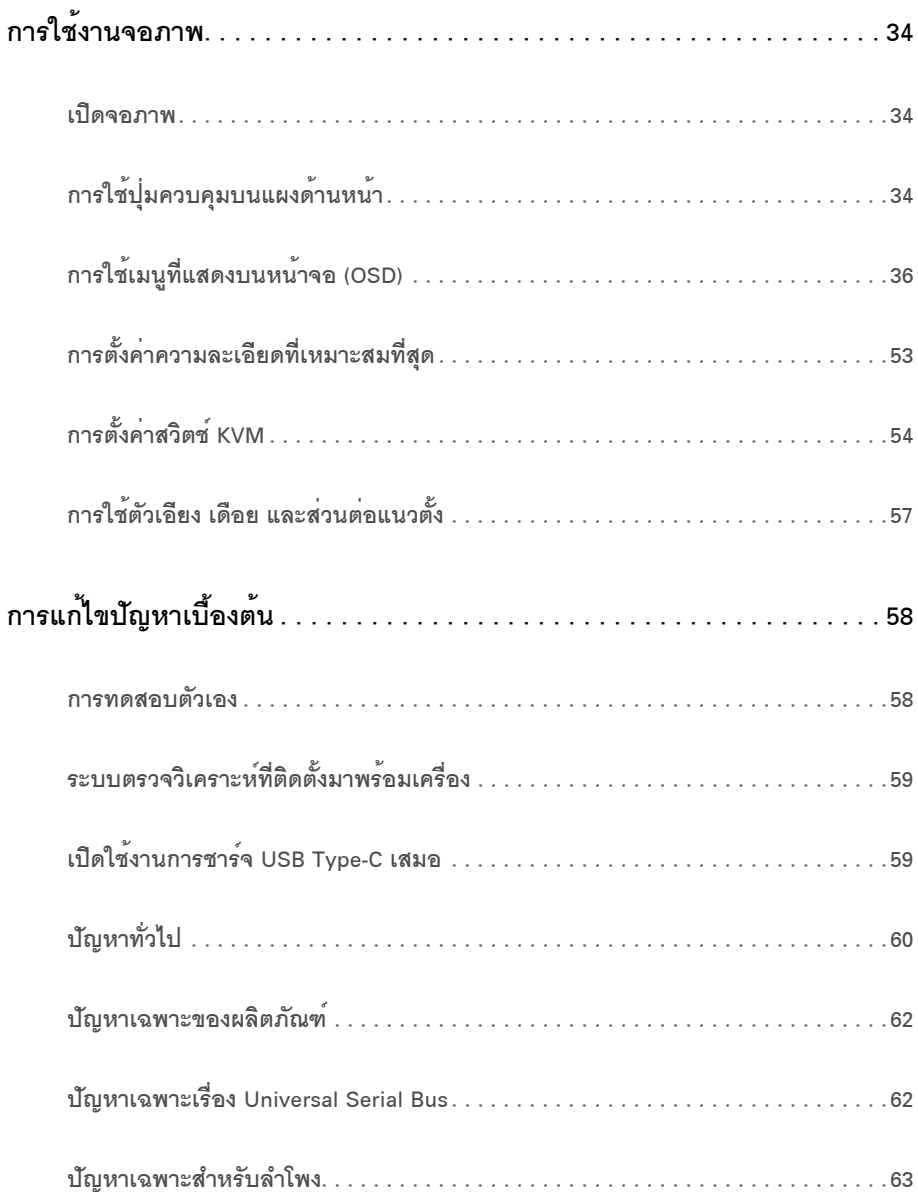

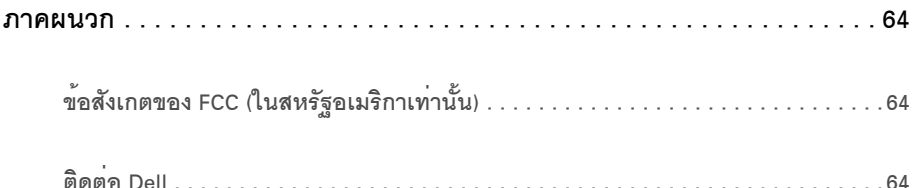

### <span id="page-5-1"></span><span id="page-5-0"></span>อุปกรณ์ในกลอง

จอภาพของคุณจัดสงมาพร้อมอุปกรณ์ตามรายการด้านล่าง ดูให้แน่ใจว่าได้รับอุปกรณ์ครบทุกชิ้นและ ติดต่อ Dell ถ้ามีอุปกรณ์ไม**่**ครบ

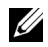

// หมายเหตุ: การติดตั้งใดยืนอื่นๆ, โปรดดูที่คู่มือการยืนตามลำดับการตั้งคาสำหรับคำแนะนำในการติดตั้ง

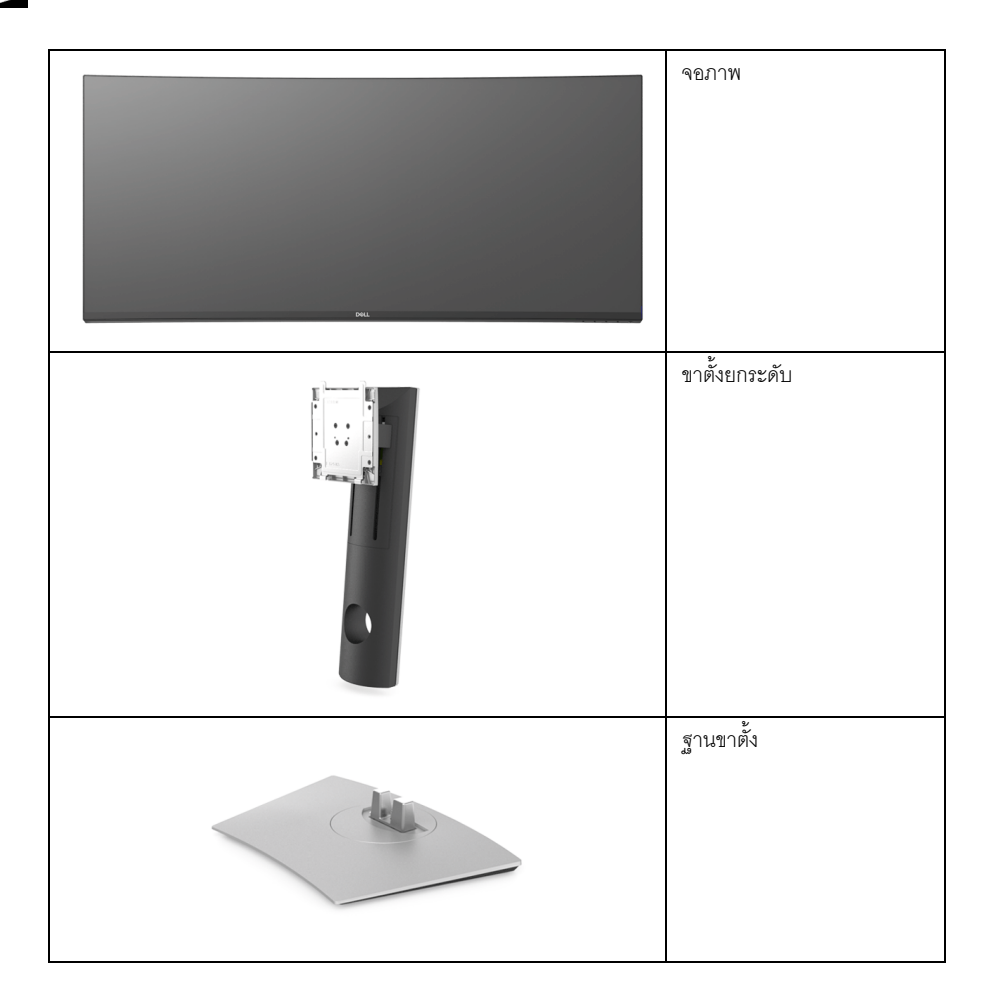

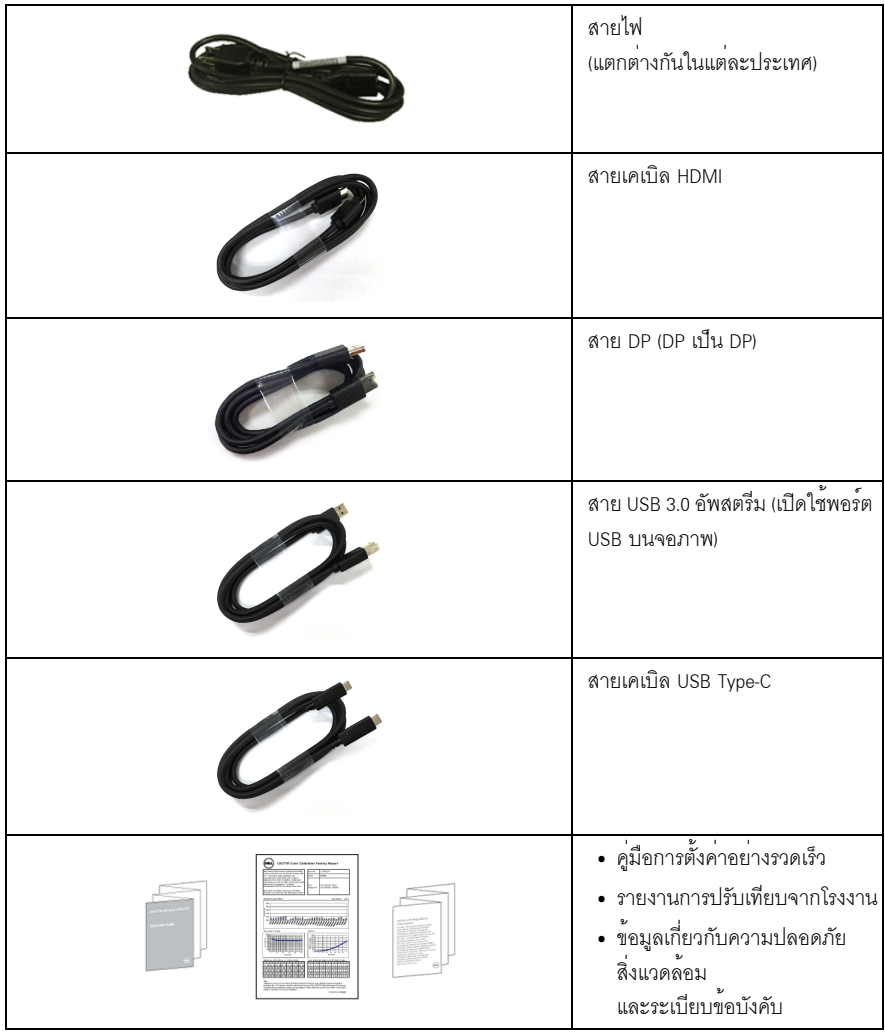

#### <span id="page-7-0"></span>คณสมบัติของผลิตภัณฑ์

จอแสดงผล Dell U3818DW มีการแสดงผลแบบคริสตัลเหลว (LCD) ชนิดทรานซิสเตอร์ฟิล์มบาง (TFT) แบบแอ็คทีฟแมทริกซ์ และไฟหน้าจอ LED คณลักษณะของจอภาพประกอบด้วย:

- ์พื้นที่ดภาพหน้าจอ 95.29 ซม. (37.5 นิ้ว) (วัดในแนวทแยงมม), ความละเอียด 3840 x 1600 (21:9) รองรับการแสดงผลเต็มจอภาพ โดยใช้ความละเอียดลดลง
- มุมมองแบบกว<sup>้</sup>างช<sup>่</sup>วยให้ดูภาพได<sup>้</sup>ทั้งจากตำแหน**่**งนั่งหรือยืน
- ์<br>ช่วงสี 99% sRGB พร้อมค่าเฉลี่ย Delta F < 2
- สนับสนุนแหล<sup>่</sup>งสัญญาณ HDMI, USB Type-C, DisplayPort
- USB Type-C เดี่ยวเพื่อจ่ายไฟเข้ากับโน้ตบ<sup>ึ</sup>กที่สามารถใช้งานร่วมกันได้ ในขณะที่รับสัญญาณวิดีโอและข้อมล
- ความสามารถในการปรับเคียงและยืดแนวตั้ง
- เรือนบางพิเศษช่วยลดปัญหาในการใช้กับมอนิเตอร์หลายประเภท ช่วยให้สามารถตั้งคาได้อย่างง่ายดายพร้อมเพิ่มประสบการณ์การดที่ดียิ่งขึ้น
- ฐานวางถอดได้และ Video Electronics Standards Association (VESA<sup>TM</sup>) ขนาด 100 มม. ้เพื่อการติดตั้งที่ปรับได้หลากหลาย
- ความสามารถด้านพลักและเพลย์ถ้าระบบของท่านรองรับ
- ี<br>สวิตช์ KVM ในตัวช<sup>่</sup>วยให**้คณสามารถควบคุมคอมพิวเตอร์ได**้สูงสุด 2 เครื่องจาก คีย์บอร์ดและเมาส์ชดเดียวที่เชื่อมต่อกับจอภาพนี้
- ิการปรับแต่งแบบแสดงผลบนหน้าจอ (OSD) เพื่อความสะดวกในการตั้งคาและปรับแต่งจอภาพให้เหมาะสม
- ล็อคปุ่มเพาเวอร์และปุ่มเมนู
- ท่องล็อกเครื่องกันหล่น
- ล็คคขาตั้ง
- พลังงานในการสแตนด์บาย 0.5 W เมื่ออยู่ในโหมดสลีป
- ปรับความสบายตาในการมองด้วยหน้าจอที่ไม่มีการกระพริบ
- ∕∕ หมายเหตุ: ผลจากการปล<sup>่</sup>อยแสงสีฟ้าออกจากจอภาพในระยะยาวอาจทำให้ตาเกิดความเสียหายได้ รวมถึงตาลาหรือตาพราได<sup>้</sup> คุณลักษณะ ComfortView ได้รับการออกแบบมาเพื่อลดปริมาณแสงสีพ้าที่ปล่อยออกจากจอภาพ เพื่อให้ตาร์สึกสบายขึ้น
	- สนับสนนุนโหมดการเลือก รูปภาพแต่ละภาพ (PBP) และรูปภาพในรูปภาพ (PIP)

# <span id="page-8-0"></span>์ชิ้นส**่วนและปุ**่มควบคุมต<sup>่</sup>าง ๆ

### มุมมองด<sup>้</sup>านหน<sup>้</sup>า

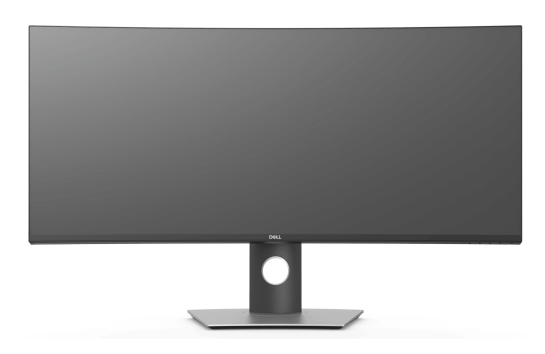

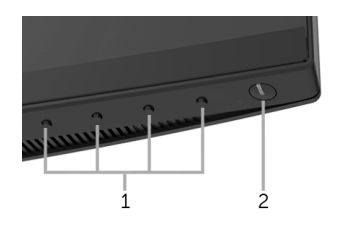

### ปุ่มควบคุมบนแผงด<sup>้</sup>านหน้า

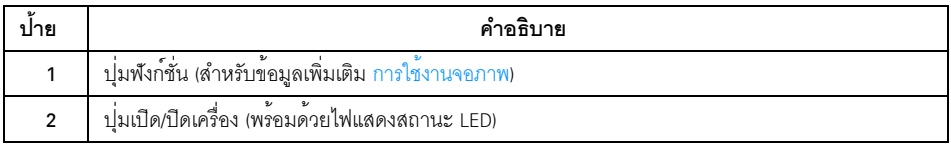

# มุมมองด<sup>้</sup>านหลัง

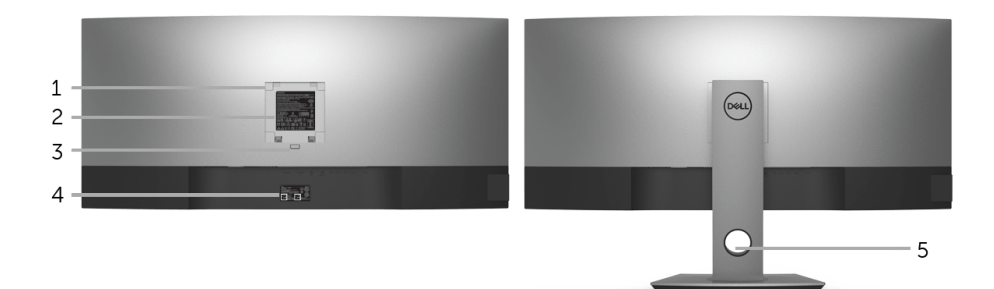

### มุมมองด<sup>้</sup>านหลังพร<sup>้</sup>อมขาตั้งจอภาพ

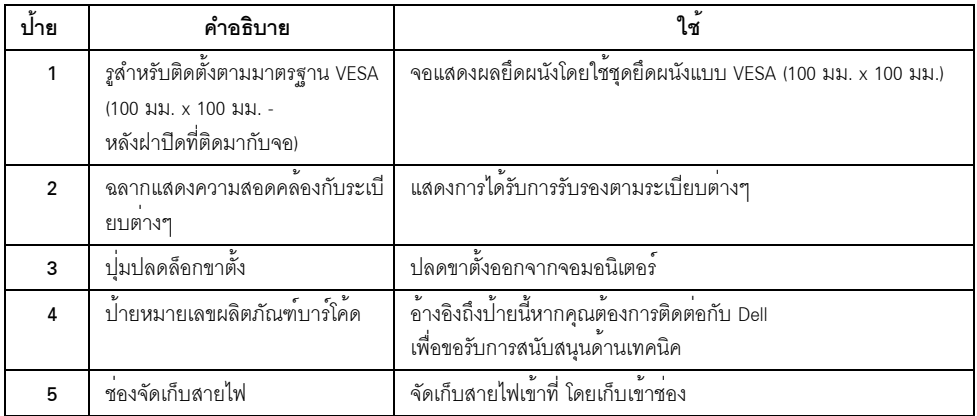

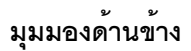

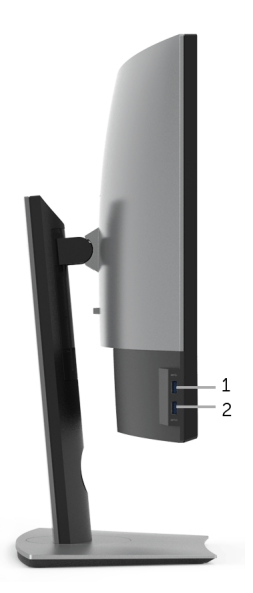

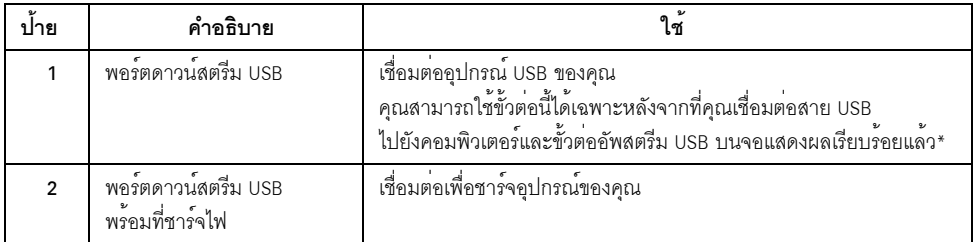

\* เพื่อหลีกเลี่ยงสัญญาณรบกวน เมื่อมีการเชื่อมต<sup>่</sup>ออุปกรณ์ระบบไร้สายแบบ USB เข้าไปที่พอร์ตดาวน์สตรีม USB<br>ไม<sup>่</sup>แนะนำให<sup>้</sup>เชื่อมต<sup>่</sup>ออุปกรณ์ USB อื่นๆ เข้าในพอร<sup>์</sup>ตที่ติดกัน

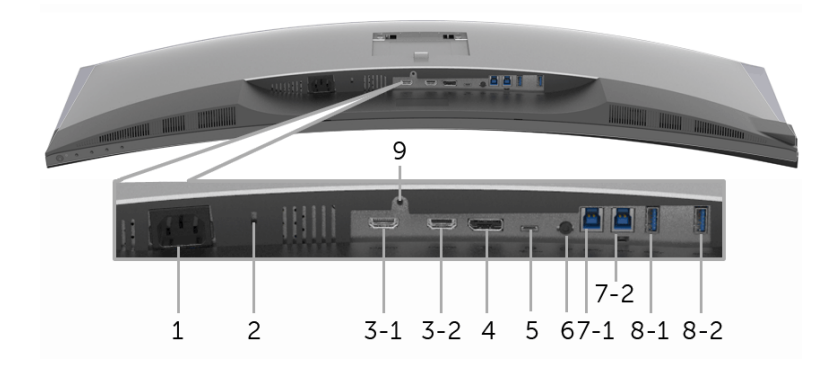

#### มุมมองด้านลางโดยไม่มีขาตั้งจอภาพ

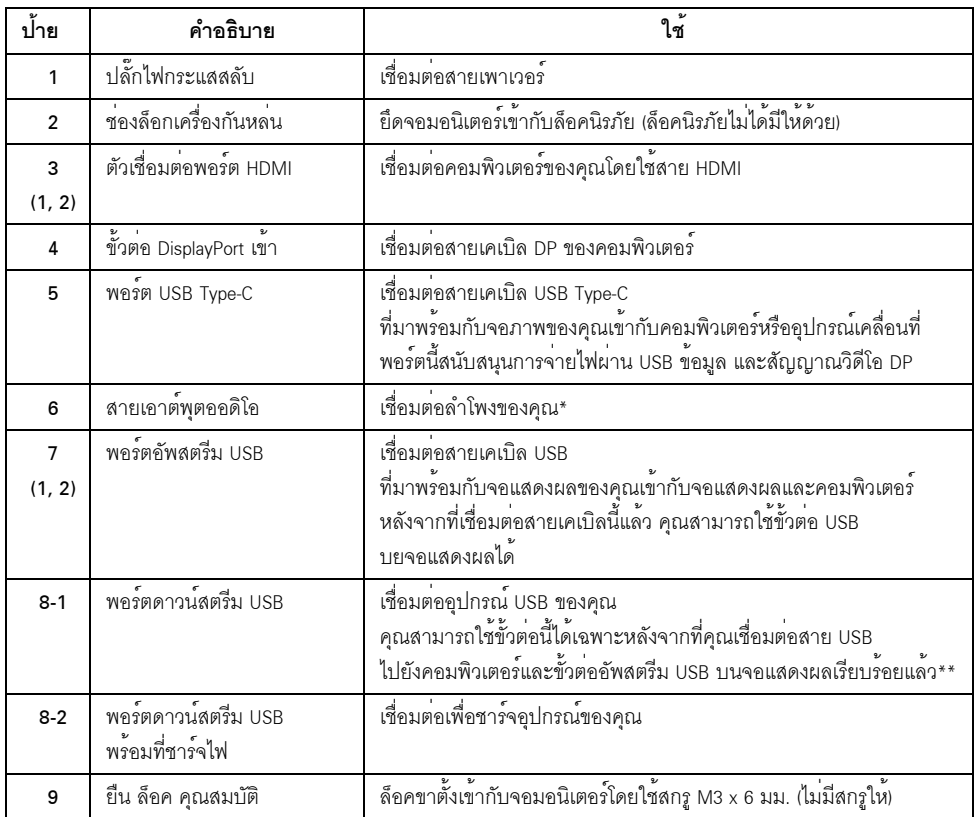

\* ไม<sup>่</sup>สนับสนุนการใช<sup>้</sup>หูฟังสำหรับคอนเน็กเตอร์สัญญาณเสียงออก

\*\* เพื่อหลีกเลี่ยงสัญญาณรบกวน เมื่อมีการเชื่อมต<sup>่</sup>ออุปกรณ์ระบบไร<sup>้</sup>สายแบบ USB เข<sup>้</sup>าไปที่พอร์ตดาวน์สตรีม<br>USB ไม<sup>่</sup>แนะนำให**้เชื่อมต**่ออุปกรณ์ USB อื่นๆ เข้าในพอร์ตที่ติดกัน

# <span id="page-12-1"></span><span id="page-12-0"></span>ข้อมูลจำเพาะของจอภาพ

# ข<sup>้</sup>อมูลจำเพาะของจอแบน

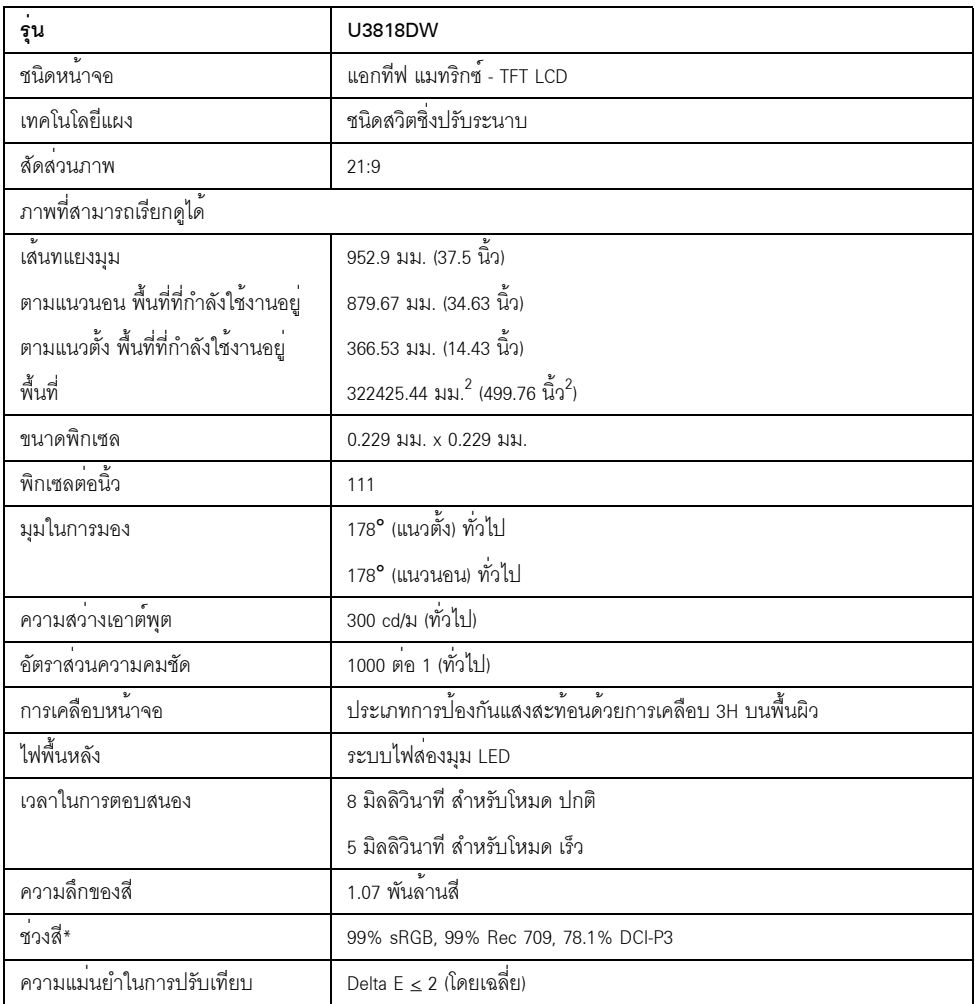

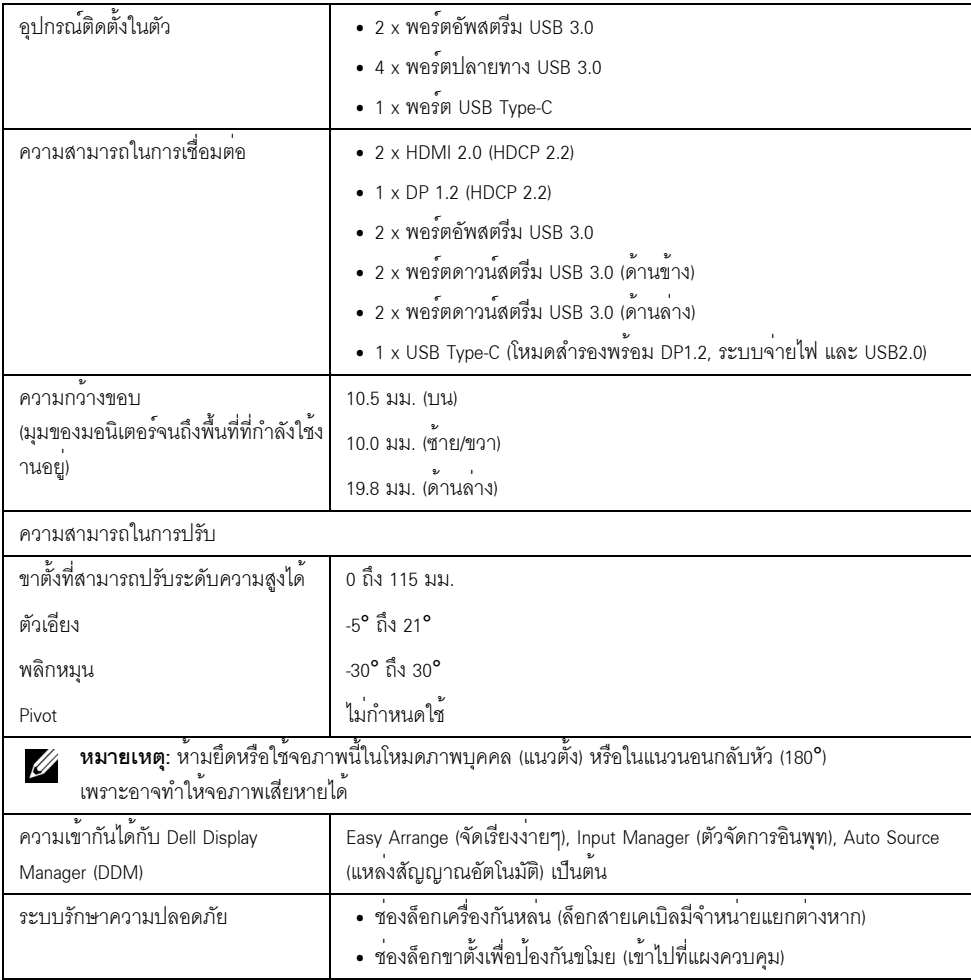

\* ที่แผงแบบเนทีฟเท่านั้น โดยมีการตั้งค<sup>่</sup>าโหมดกำหนดเองไว<sup>้</sup>ล*่*วงหน<sup>้</sup>า

# ข้อมูลจำเพาะความละเอียด

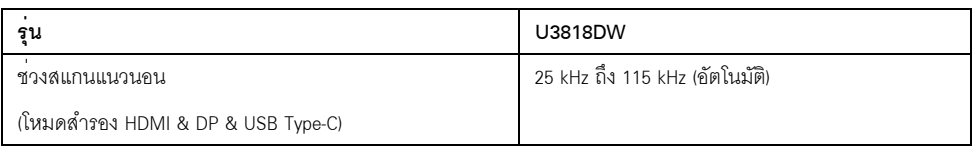

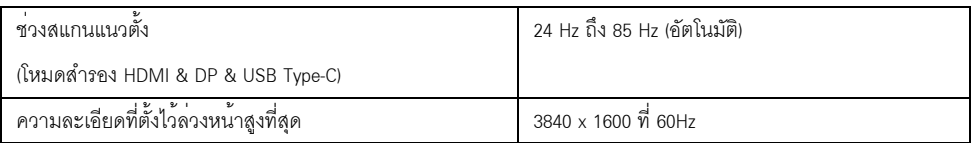

#### โหมดวิดีโอที่รองรับ

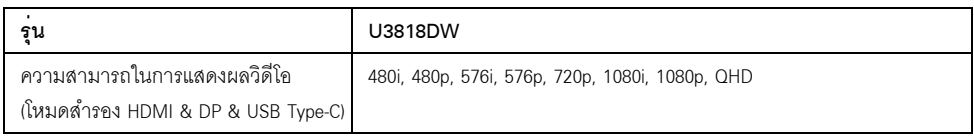

### โหมดการแสดงผลที่ตั้งไว้ลวงหน้า

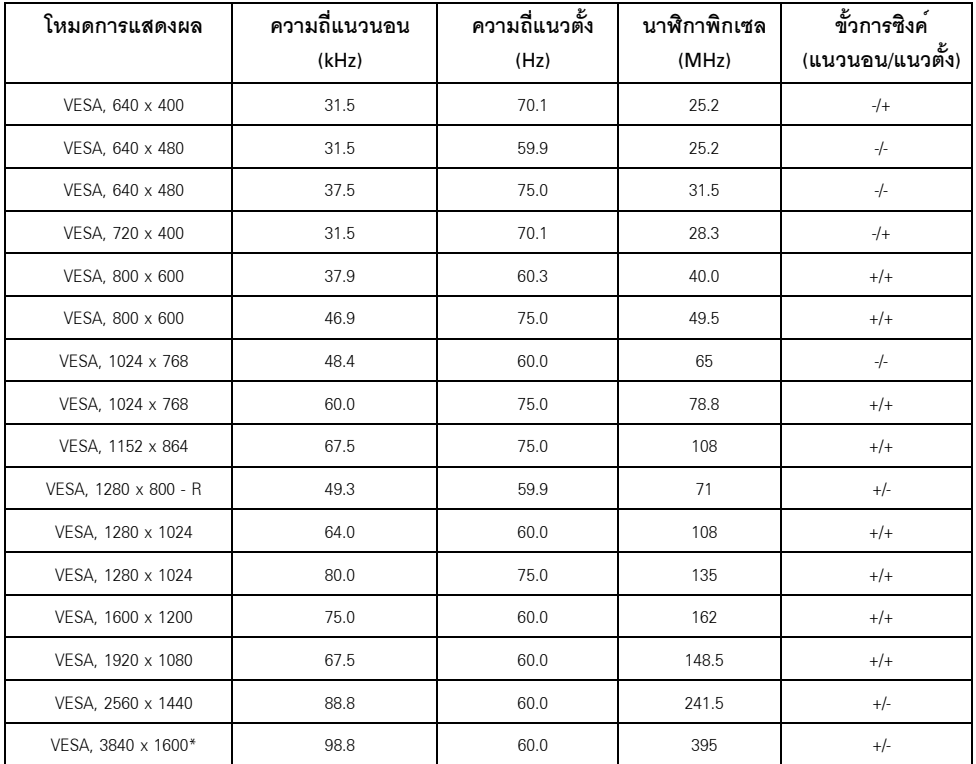

 $^{\ast}$  ต้องใช้กราพิกการ์ดซึ่งสนับสนุน HDMI 2.0

### ข้อมูลจำเพาะระบบไฟฟ้า

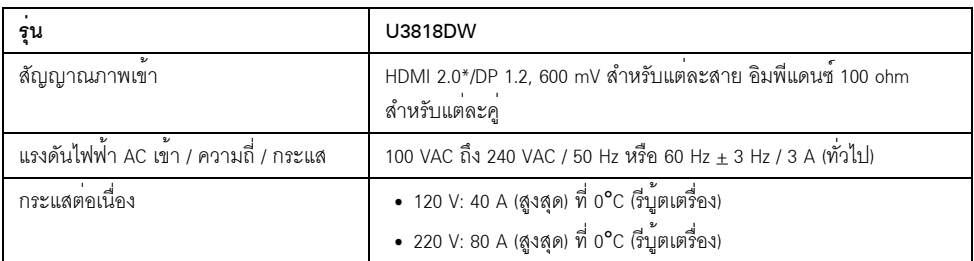

\* ไม<sup>่</sup>สนับสนุนข้อมูลจำเพาะเสริม HDMI 2.0 รวมถึง HDMI Ethernet Channel (HEC), Audio Return Channel (ARC), มาตรฐานสำหรับรูปแบบและความละเอียดคมชัด 3D และมาตรฐานสำหรับความละเอียดระดับโรงภาพยนตร์แบบดิจิตอล 4K

### ข้อมูลจำเพาะลำโพง

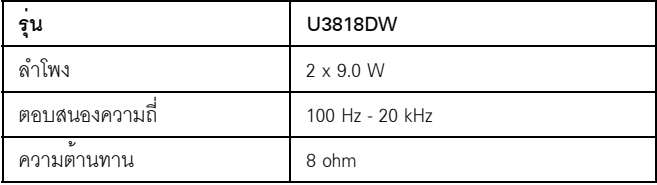

#### คุณลักษณะทางกายภาพ

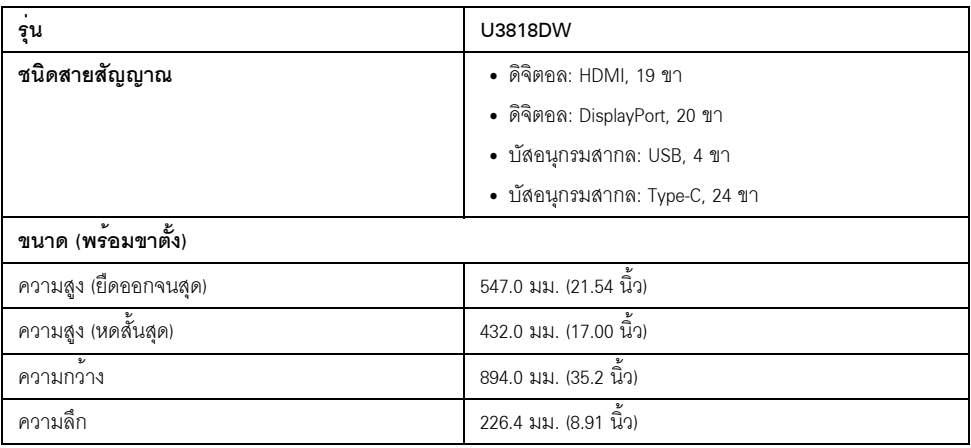

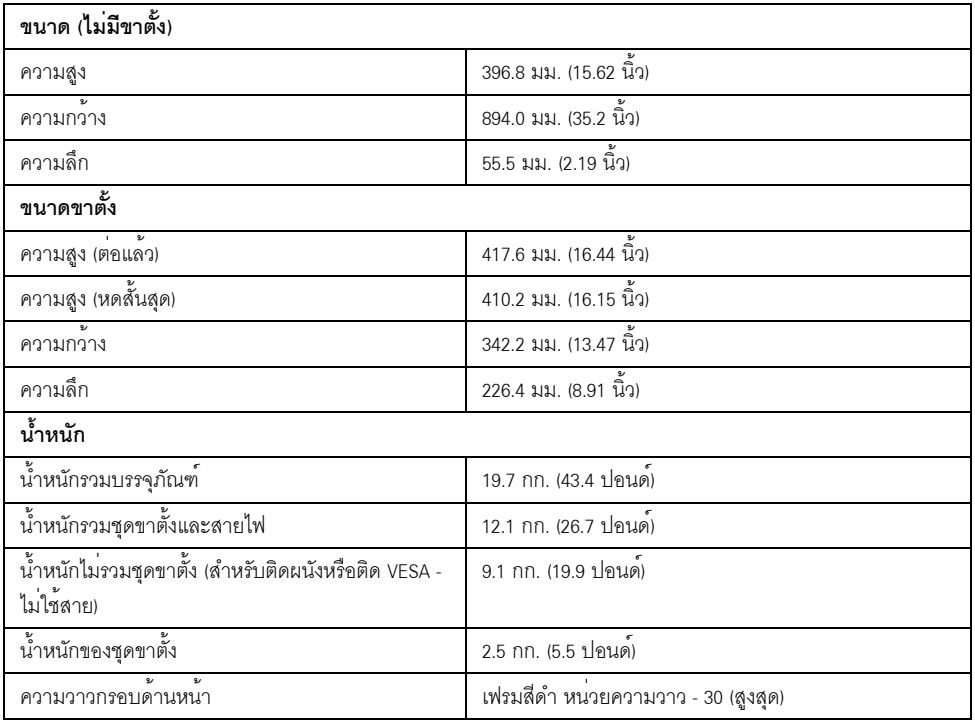

# คุณลักษณะสิ่งแวดล<sup>้</sup>อม

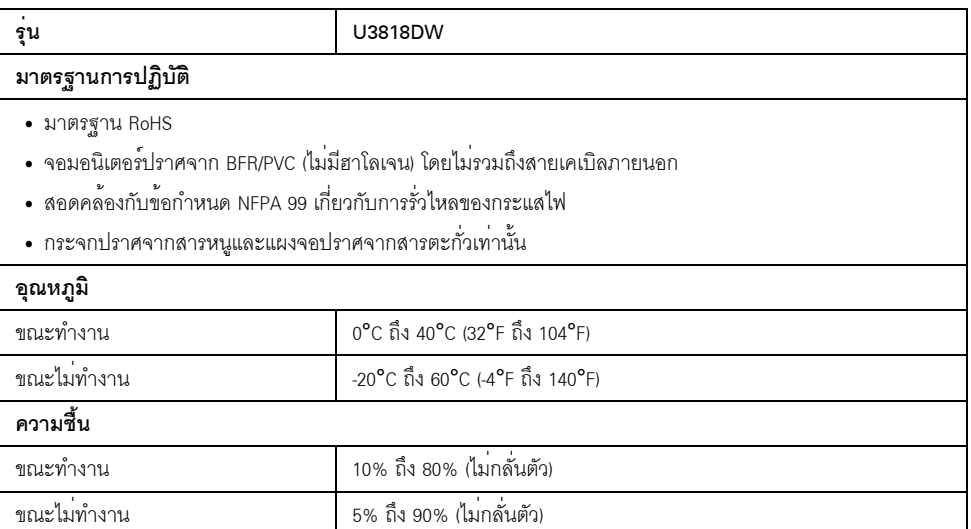

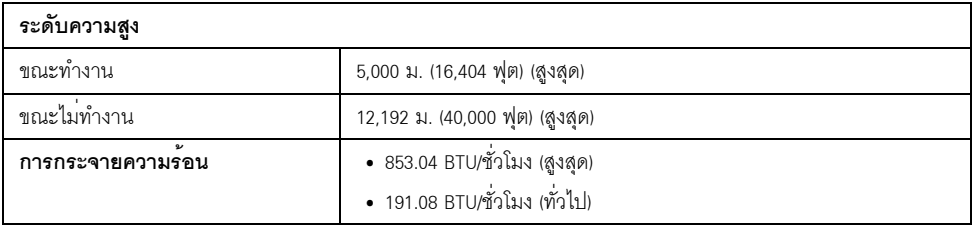

#### <span id="page-17-0"></span>โหมดการจัดการพลังงาบ

ถ้าคณมีการ์ดแสดงผล หรือซอฟต์แวร์ที่ติดตั้งในพีซีที่สอดคล้องกับ DPM™ ของ VESA ้ จอแสดงผลสามารถลดการใช้พลังงานเมื่อไม่ได้ใช้งานโดยอัตโนมัติ สถานะนี้เรียกว่า **ใหมดประหยัดพลังงาน**\* ถ้ำคอมพิวเตอร์ตรวจพบสัญญาณจากแป<sup>้</sup>นพิมพ์ เม<sup>้</sup>าส<sup>์</sup> หรืออปกรณ์นำเข้าข้อมูลอื่นๆ จอภาพจะกลับมาทำงานใหม่โดยอัตโนมัต ตารางต่อไปนี้แสดงการใช้พลังงาน และสัญญาณของคุณสมบัติการประหยัดพลังงานอัตโนมัตินี้:

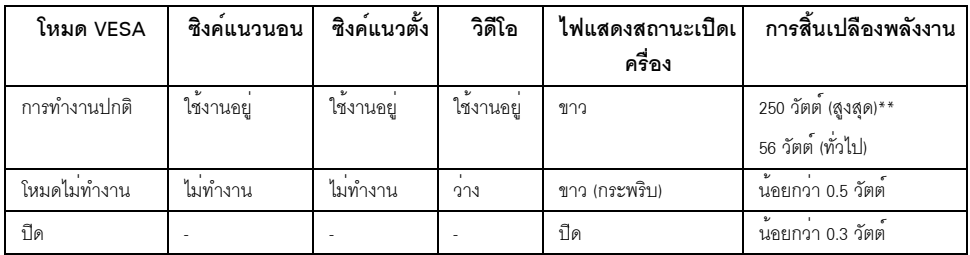

OSD จะทำงานเฉพาะในโหมดการทำงานปกติเท**่านั้น เมื่อกดปุ**่มใดๆ ในโหมดปิดการทำงาน หน้าจุคจะแสดงขู้คความดังต<sup>่</sup>คไปนี้

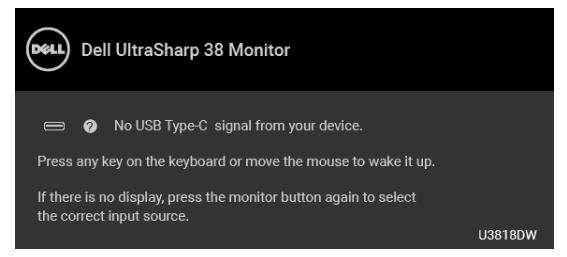

เปิดใช<sup>้</sup>งานคอมพิวเตอร์และจอภาพ เพื่อเข้าสู่ OSD

\* การไม่ให้มีการสิ้นเปลืองพลังงานเลยในโหมด ปีด สามารถทำได้โดยการถคดสายไฟหลักคอกจากจอแสดงผลเท่านั้น \*\* การใช้พลังงานสูงสุดพร<sup>้</sup>อมความสว<sup>่</sup>างสูงสุด และมีการใช<sup>้</sup>งาน USB

เอกสารฉบับนี้เป็นเอกสารที่ให้ข้อมูลเท่านั้น และเป็นข้อมูลจากการทำงานในห้องปฏิบัติการ ี ผลิตภัณฑ์ของท<sup>่</sup>านอาจทำงานได<sup>้</sup>แตกต<sup>่</sup>างออกไป ขึ้นอยู<sup>่</sup>กับซอฟต์แวร์ ส**่วนประกอบ และอุปกรณ์ต่อพ**่วงที่สั่งซื้อ<br>และไม่ถือเป็นหน้าที่ที่จะต้องอัพเดตข้อมูลดังกล่าว และเมนอเบนทน เทพจะพองอักษณ์ของการและ<br>ดังนั้นลูกค้าจึงไม่ควรนำข้อมูลนี้ไปใช<sup>้</sup>ในการตัดสินใจเกี่ยวกับคาความต้านทานไฟฟ้าหรือค่าอื่นๆ

้ไม่มีการรับประกันความถูกต้องหรือความสมบูรณ์ของข้อมูลไม่ว่าจะโดยแจ<sup>้</sup>งหรือโดยนัย

#### การกำหนดพิน

ขั้วต่อ DisplayPort

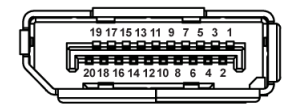

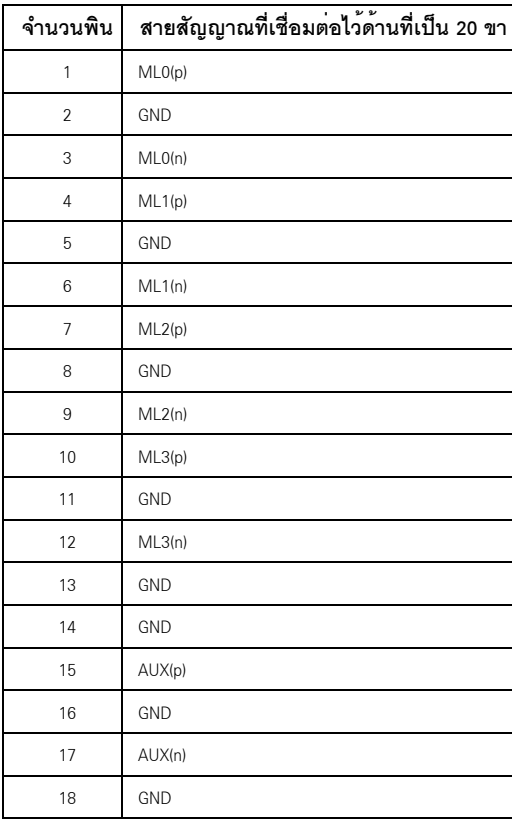

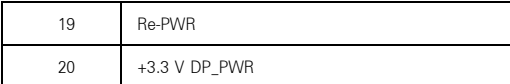

#### ขั้วต่อ HDMI

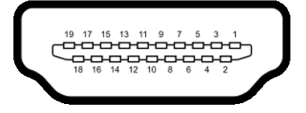

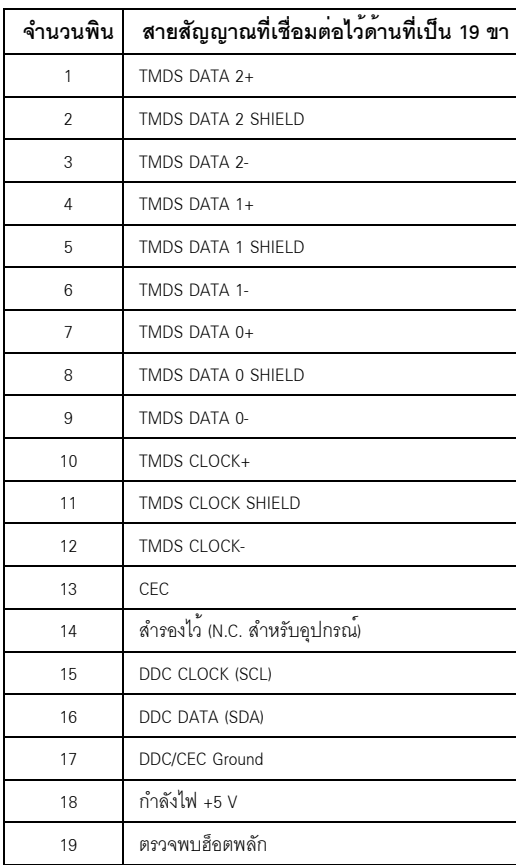

#### <span id="page-20-0"></span>ความสามารถดาน Plug and plav

คุณสามารถติดตั้งจอภาพในระบบที่เป็นแบบ Plug and Play ได้ จอภาพจะแสดงข้อมูลประจำตัวครื่องของจอแสดงผลแบบขยายต่อ (EDID) เข้าระบบคอมพิวเตอร์โดยอัตโนมัติ .<br>โดยใช้โปรโตคอลแชนเนลข้อมูลการแสดงผล (DDC) เพื่อให้ระบบสามารถกำหนดค<sup>่</sup>าได้ด้วยตัวเอง และปรับการตั้งคาจอภาพได้ การติดตั้งจอภาพส่วนใหญ่เป็นระบบอัตโนมัติ คุณสามารถเลือกตั้งค่าอื่นๆ ได้ถ้าต้องการ ดรายละเอียดเพิ่มเติมเกี่ยวกับการเปลี่ยนการตั้งค<sup>่</sup>าจอภาพได้จาก การใช้งานจอภาพ

### <span id="page-20-1"></span>อินเตอร์เฟซบัสอนุกรมสากล (USB)

ในส**่วนนี้จะเป็นข**้อมลเกี่ยวกับพอร<sup>์</sup>ต USB ที่มีให**้บนจอภาพ** 

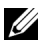

2⁄2 หมายเหตุ: จอภาพนี้ใช<sup>้</sup>งานได้กับซุปเปอร<sup>์</sup>-สปีด USB 3.0

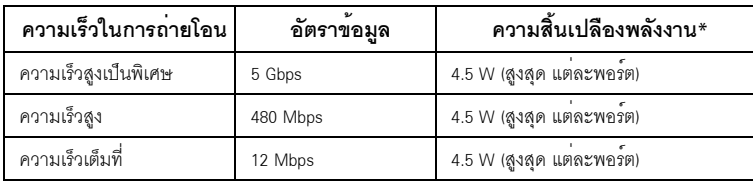

\* สูงสุด 2A บนพอร์ตดาวน์สตรีม USB (พอร์ตที่มีรูปไอคอนแบตเตอรี่ **SS-CD**) กับอุปกรณ์ที่สอดคล้องกับ BC1.2 หรืออุปกรณ์ USB ปกติ

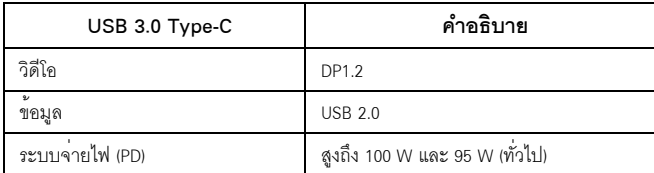

### ขั้วต<sup>่</sup>ออัพสตรีม USB

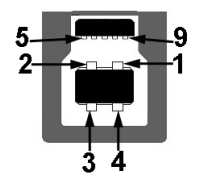

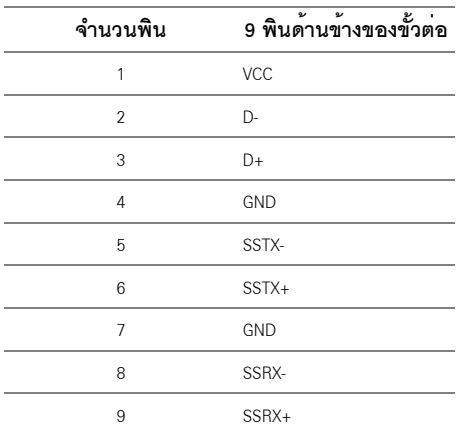

### ขั้วต<sup>่</sup>อดาวน<sup>์</sup>สตรีม USB

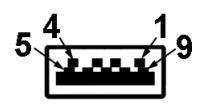

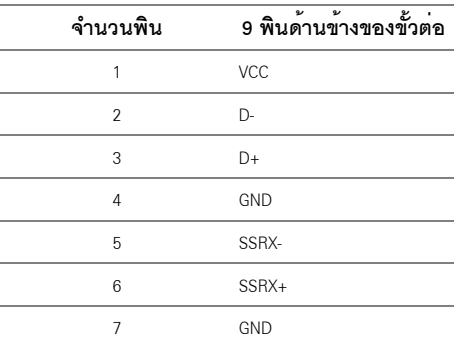

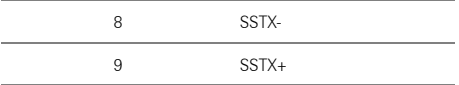

### ขั้วต<sup>่</sup>อ USB Type-C

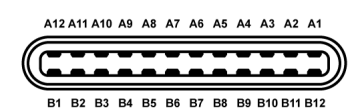

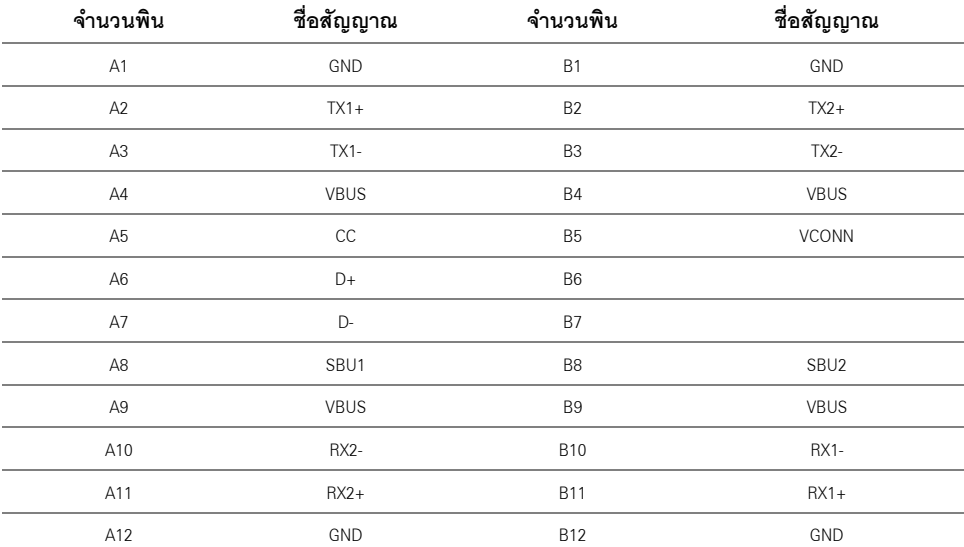

#### พอร<sup>์</sup>ต USB

- 1 x USB Type-C ด้านล<sup>่</sup>าง
- 2 x USB 3.0 อัพสตรีม ด้านล<sup>่</sup>าง
- 2 x USB 3.0 ดาวน์สตรีม ด้านล่าง
- 2 x USB 3.0 ดาวน์สตรีม ด้านข้าง
- พอร์ตสำหรับชาร์จไฟ- พอร์ตที่มีรูปไอคอนแบตเตอรี่ <mark>SS<del>C</del>-0</mark> สนับสนุนความสามารถในการชาร์จไฟแบบเร็ว หากอุปกรณ์สามารถใช้งานรวมกันได้กับ BC1.2

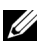

22 หมายเหตุ: การทำงานของ USB 3.0 จะต<sup>้</sup>องใช<sup>้</sup>กับคอมพิวเตอร์ที่ทำงานกับ USB 3.0

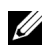

22 หมายเหตุ: อินเตอร์เฟซ USB ของจอภาพทำงานเฉพาะเมื่อเปิดจอภาพ ้<br>หรือจอภาพอยู่ในโหมดประหยัดพลังงานเท่านั้น ถ้าปิดจอภาพแล้วเปิดใหม อุปกรณ์ต่อพวงต่างๆ 

### <span id="page-23-0"></span>นโยบายพิกเซลและคุณสมบัติของจอภาพ LCD

#### ระหว่างกระบวนการผลิตจอภาพ I CD

ไม่ให<sup>่</sup>เรื่องผิดปกติที่จะมีหนึ่งหรือหลายพิกเซลที่สว<sup>่</sup>างคงที่ในสถานะที่ไม่มีการเปลี่ยนแปลง ซึ่งมองเห็นได้ยาก และไม่มีผลกระทบใดๆ กับคณภาพของการแสดงผลหรือความสามารถในการใช้งาน ดูข้อมูลเพิ่มเติมเกี่ยวกับนโยบายคุณภาพและพิกเซลจอภาพของ Dell ได้ที่ไซต์ฝ่ายสนับสนุนของ Dell ได้ที่: http://www.dell.com/support/monitors

### <span id="page-23-1"></span>คู่มือการดูแลรักษา

#### การทำความสะอาดจอภาพของคณ

ข้อควรระวัง: อานและปฏิบัติตาม <u>ขั้นตอนเพื่อความปลอดภัย</u> ก**่อนที่จะทำความสะอาดจอภาพ** คำเตือน: กอนที่จะทำความสะอาดจอภาพ ให้ถอดปลั๊กสายไฟจอภาพออกจากเต้าเสียบไฟฟ้า <mark>⁄ : \</mark><br>สำหรับวิธีที่ดีที่สุดขอให**้ปฏิบัติตามคำแนะนำในรายการด**้านล**่าง ขณะนำเครื่องออกจากบรรจุภัณฑ**์ ทำความสะอาด หรือดูแลจอภาพ:

- ในการทำความสะอาดหน<sup>้</sup>าจอป้องกันไฟฟ้าสถิต ใช้ผ้านุ่มที่สะอาดชบน้ำเปียกหมาดๆ ถ<sup>้</sup>าเป็นไปได<sup>้</sup>  $\ddot{\phantom{a}}$ ใช้กระดาษทำความสะอาดหน้าจอแบบพิเศษ หรือน้ำยาทำความสะอาดที่เหมาะกับสารเคลือบหน้าจอป้องกันไฟฟ้าสถิต อย่าใช้เบนซิน ทินเนอร์ แอมโมเนีย ้น้ำยาทำความสะอาดที่มีฤทธิ์รุนแรง หรือเครื่องเปาอากาศ
- ใช้ผ้าชุบน้ำอุ่นที่เปียกหมาดๆ เพื่อทำความสะอาดจอภาพ หลีกเลี่ยงการใช้ผงชักฟอก หรือสารที่มีลักษณะเดียวกัน ที่ทิ้งคราบพีล์มบางๆ ไว<sup>้</sup>บนจอภาพ
- ่ หากคุณสังเกตเห็นผงแป้งสีขาว เมื่อคุณแกะจอภาพออกจากกล่อง ให้เช็ดด้วยผ้า  $\bullet$
- ้ ดูแลจอภาพด้วยความระมัดระวัง เนื่องจากจอภาพสีเข้มอาจเป็นรอยขีดข<sup>่</sup>วน  $\bullet$ และมีรอยครุดสีขาวได<sup>้</sup>มากกว<sup>่</sup>าจอภาพสีอ่อน
- เพื่อช่วยให้ภาพคงคุณภาพดีที่สุดบนจอภาพ ขอให้ใช้โปรแกรมรักษาหน้าจอที่เปลี่ยนภาพตลอด และปิดจอกาพเบื่อไบใช้งาน

### <span id="page-24-1"></span><span id="page-24-0"></span>้การต่อขาตั้ง

หมายเหตุ: ขาตั้งไม่ได้ต่ออยู่ เมื่อส่งมอบจอภาพจากโรงงาน U หมายเหตุ: การติดตั้งใดยืนอื่นๆ โปรดดูที่คู่มือการยืนตามลำดับการตั้งค<sup>่</sup>าสำหรับคำแนะนำในการติดตั้ง U ข้อควรระวัง: ห<sup>้</sup>ามเอาจอมอนิเตอร์ออกจากกล<sup>่</sup>องบรรจุกอนติดตั้งขาตั้ง

การติดตั้งขาตั้งจอมอนิเตอร์

- ดำเนินการตามคำแนะนำบนฝากลองในการถอดขาตั้งออกจากโฟมด<sup>้</sup>านบนที่ยึดไว<sup>้</sup>เพื่อความปลอดภัย  $\mathbf{1}$
- สอดฐานขาตั้งเข้าในสล็อตขาตั้งจนสุด  $\overline{2}$
- ดึงหวงยึดสกรูขึ้น และไขสกรูตามเข็มนาฬิกา 3
- หลังจากไขสกรูจนแน่นแล้ว ให้พับห่วงยึดสกรูเรียบลง  $\overline{\mathbf{4}}$

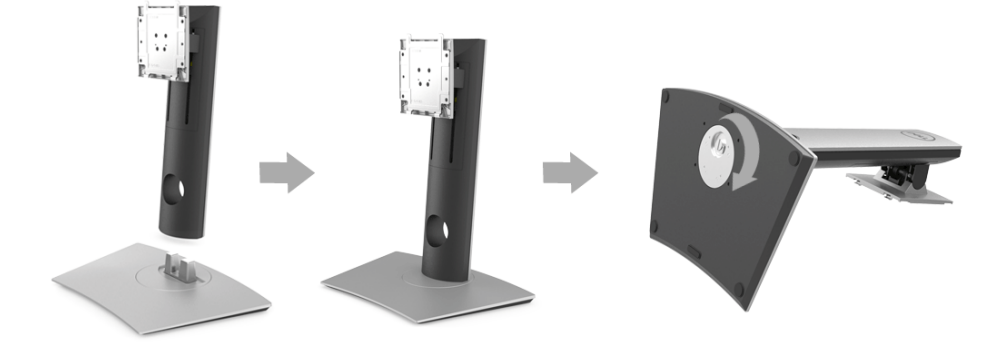

5 ยกฝาปิดขึ้นดังที่แสดงไว<sup>้</sup> เพื่อให<sup>้</sup>เห็นพื้นที่ VESA สำหรับชุดขาตั้ง

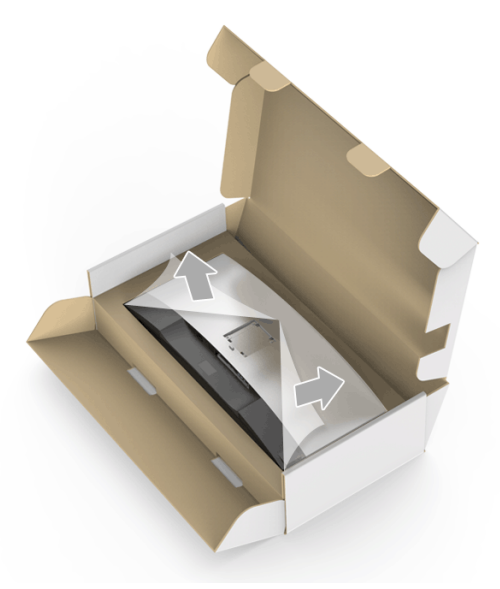

- 6 ยึดชุดขาตั้งนี้เข้ากับจอมอนิเตอร์
	- -<br>a วางแนวรองที่ด้านหลังของจอมอนิเตอร์ให้ตรงกับแถบทั้งสองที่ส่วนบนของขาตั้ง
	- **b** กดขาตั้งจนกระทั่งยึดเข<sup>้</sup>ากับจอมอนิเตอร<sup>์</sup>

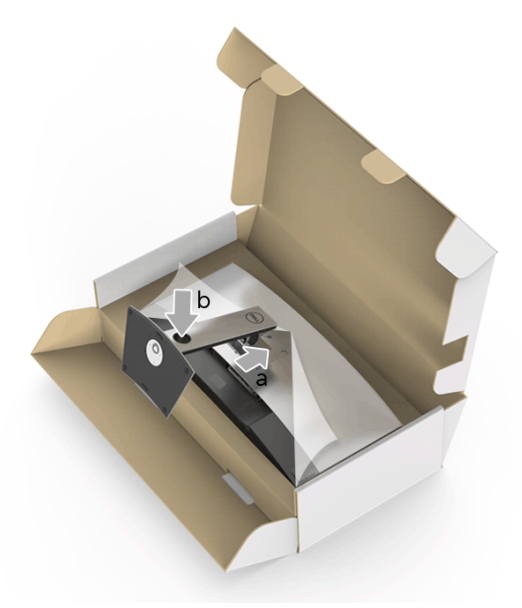

- 7 ตั้งจอมอนิเตอร์ขึ้น
- 11 หมายเหตุ: ยกจอมอนิเตอร์ขึ้นด้วยความระมัดระวัง เพื่อป้องกันลื่นหรือหล<sup>ุ่</sup>น

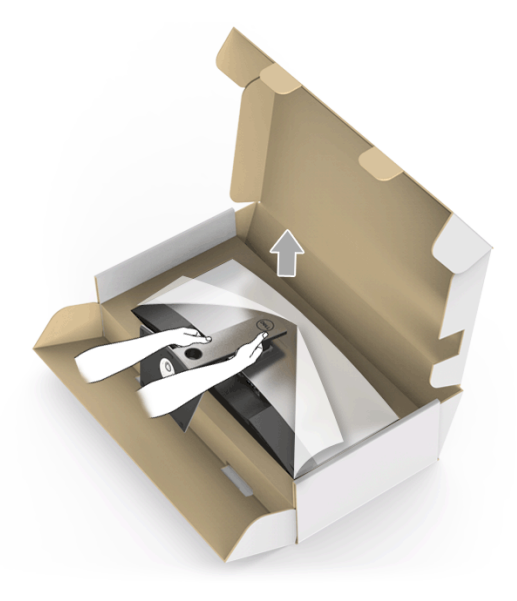

8 ถอดฝาปิดออกจากจอมอนิเตอร์

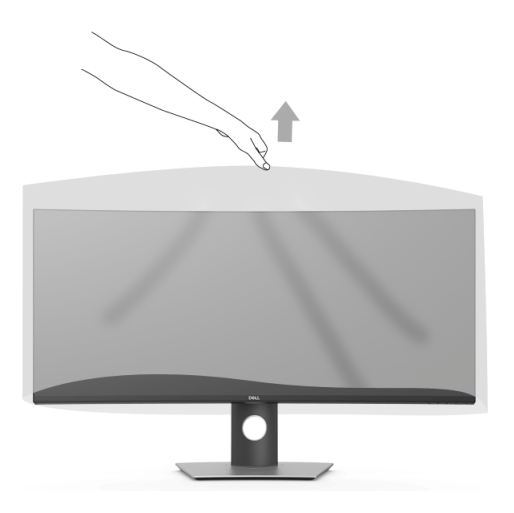

### <span id="page-27-0"></span>การเชื่อมต<sup>่</sup>อจอแสดงผลของคุณ

้คำเตือน: ก่อนที่คุณจะเริ่มกระบวนการใด ๆ ในส<sup>่</sup>วนนี้ ให**้ปฏิบัติตาม ขั้นตอนเพื่อความปลอดภั**ย **หมายเหตุ**: อย่าเชื่อมต่อสายเคเบิลทั้งหมดเข้ากับคอมพิวเตอร<sup>์</sup>พร้อมกัน

การเชื่อมต่อจอภาพกับคอมพิวเตอร์:

- ปิดคอมพิวเตอร์ของคุณ และดึงสายไฟออก  $\mathbf{1}$
- เชื่อมต่อสายเคเบิล HDMI/DP/USB Type-C จากจอภาพเข้าไปยังคอมพิวเตอร์หรืออุปกรณ์ USB Type-C ของคุณ  $\mathfrak{p}$

#### การเชื่อมต่อสายเคเบิล HDMI

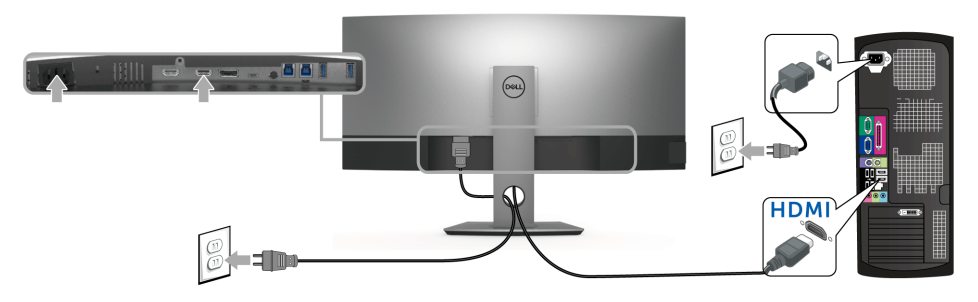

- ่ **22 หมายเหตุ**: ค่าเริ่มต้นที่ตั้งมาจากโรงงานใน U3818DW คือ HDMI 2.0 หากจอภาพไม<sup>่</sup>สามารถแสดงเนื้อหาใดๆ<br>หลังจากที่เชื่อมต่อสายเคเบิล HDMI เข้าแล**้ว ให**้ดำเนินการตามขั้นตอนด้านล่าง เพื่อเปลี่ยนการตั้งค่าจาก HDMI 2.0 เป็น HDMI 14<sup>.</sup>
	- กดบุ่มที่สองถัดจากบุ่ม พื่อเปิดใช้งานเมน OSD
	- . ใช้ปุ่ม และ เพื่อไฮไลต์ Input Source (แหล่งสัญญาณขาเข้า) จากนั้นใช้ปุ่ม ? เพื่อเข้าไปยังเมนยอย
	- . ใช้ปุ่ม และ เพื่อไฮไลต์ HDMI.
	- กดบุ่ม �� ค้างไว<sup>้</sup>เป็นเวลาประมาณ 10 วินาที และจะปรากฏข<sup>้</sup>อความการกำหนดค<sup>่</sup>า HDMI ขึ้น

ใช้ปุ่ม V เพื่อเลือก Disable (ปิดทำงาน) และเปลี่ยนการตั้งคา

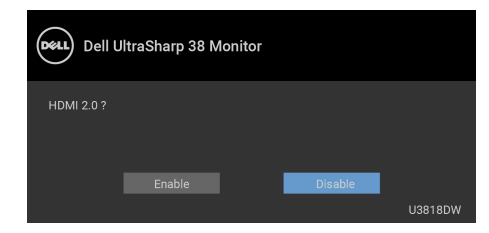

ทำซ้ำขั้นตอนด<sup>้</sup>านบนเพื่อเปลี่ยนแปลงการตั้งค<sup>่</sup>ารูปแบบ HDMI ถ<sup>้</sup>าจำเป็น

#### การเชื่อมต<sup>่</sup>อสายเคเบิล DisplayPort (DP เป็น DP)

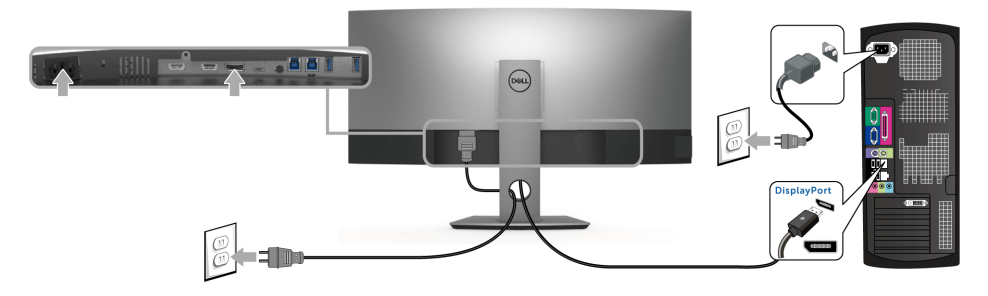

- **หมายเหตุ**: ค่าเริ่มต้นที่ตั้งมาจากโรงงานใน U3818DW คือ DP1.2 หากจอภาพไม<sup>่</sup>สามารถแสดงเนื้อหาใดๆ<br>หลังจากที่เชื่อมต่อสายเคเบิล DP เข้าแล**้ว ให**้ดำเนินการตามขั้นตอนด้านล่าง เพื่อเปลี่ยนการตั้งค<sup>่</sup>าจาก DP1.2 เป็น U  $DP11<sup>1</sup>$ 
	- กดบุ่มที่สองถัดจากบุ่ม (พื่อเปิดใช<sup>้</sup>งานเมนู OSD
	- ไข้ปุ่ม �� และ �� เพื่อไฮไลต์ Input Source (แหล่งสัญญาณขาเข้า) จากนั้นใช้ปุ่ม ��  $\bullet$ เพื่อเข<sup>้</sup>าไปยังเมนยอย
	- . ใช้ปุ่ม Q และ V เพื่อไฮไลต์ DP.
	- ึกดบุ**่ม ❤ ค**้างไว**้เป็นเวลาประมาณ 10 วินาที และจะปรากฏข้**อความการกำหนดค<sup>่</sup>า DP ขึ้น

เพื่อเลือก Disable (**ปิดทำงาน**) และเปลี่ยนการตั้งค<sup>่</sup>า  $2\pi$ 

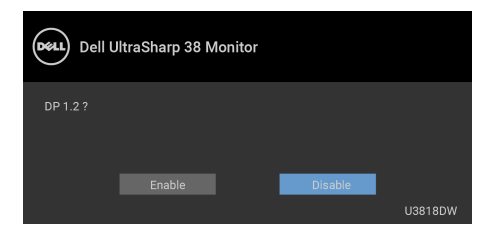

ทำซ้ำขั้นตอนด<sup>้</sup>านบนเพื่อเปลี่ยนแปลงการตั้งค<sup>่</sup>ารูปแบบ DP ถ<sup>้</sup>าจำเป็น

#### การเชื่อมต<sup>่</sup>อสายเคเบิล USB Type-C

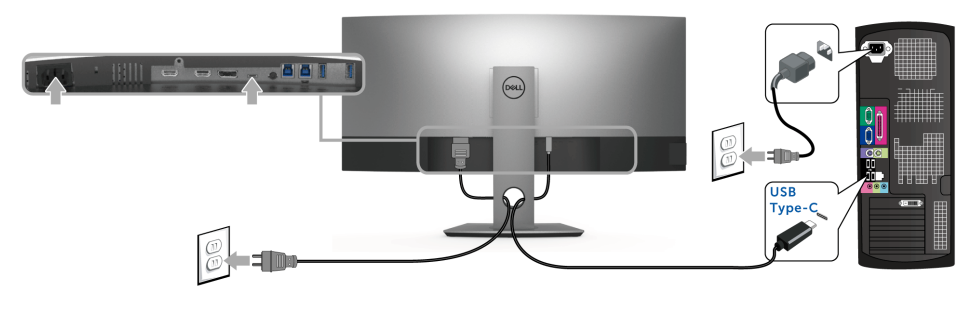

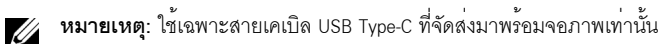

- พอร์ตนี้สนับสนุนโหมดลำรอง DisplayPort (DP 1.2 มาตรฐานเท่านั้น)
- พอร์ตระบบจายไฟ USB Type-C ตามข้อบังคับ (PD เวอร์ชัน 2.0) สามารถจายไฟได้สูงถึง 100 W
- หากโน้ตบุ๊กของคุณต้องการกำลังไฟมากกว<sup>่</sup>า 95 W ในการดำเนินงาน และแบตเตอรี่มีพลังงานเหลือน้อยแล้ว ิ<br>คาจไม่สามารถรับการจายไฟเข้าหรือชาร์จไฟด้วยพคร์ต USB PD ของ U3818DW ได้

ข้อควรระวัง: ภาพกราฟิกใช้เพื่อการแสดงภาพประกอบเท่านั้น ลักษณะจริงของคอมพิวเตอร์อาจแตกต่างไฟจากนี้

#### การเชื่อมต่อสาย USB 3.0

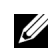

**หมายเหตุ**: เพื่อป้องกันข้อมูลเสียหายหรือสูญหาย ก่อนทำการเปลี่ยนพอร์ตอัพสตรีม USB ตรวจสอบให<sup>้</sup>แน่ใจว<sup>่</sup>า ·'ไม่มี' การโช้อุปกรณ์เก็บข้อมูล USB ใดๆ โดยคอมพิวเตอร์ที่เชื่อมต่อเข้ากับพอร์ตอัพสตรีม USB ของมอนิเตอร์อยู่

หลังจากที่คุณเชื่อมต่อสายเคเบิล HDMI/DP/USB Type-C เสร็จสมบูรณ์แล้ว ให้ปฏิบัติตามขั้นตอนด้านล่าง เพื่อเชื่อมต่อสายเคเบิล USB 3.0 เข้ากับคอมพิวเตอร์ และดำเนินการตั้งค<sup>่</sup>าจอภาพของคุณให้เสร็จสมบูรณ์:

.<br>**a. เชื่อมต<sup>่</sup>อเข้าคอมพิวเตอร์หนึ่งเครื่อง**: เชื่อมต่อพอร์ตอัพสตรีม USB 3.0 (ให**้สายมาพร**์คม) เข้ากับพคร<sup>์</sup>ต USB 3.0  $\mathbf{1}$ ที่เหมาะสมบนคอมพิวเตอร์ของคณ

b. **เชื่อมต่อคอมพิวเตอร์สองเครื่อง**\*: เชื่อมต่อพอร์ตอัพสตรีม USB 3.0 เข<sup>้</sup>ากับพอร์ต USB 3.0 ที่เหมาะสมบนคอมพิวเตอร์ทั้งสองเครื่อง จากนั้น ใช<sup>้</sup>เมน OSD เพื่อเลือกระหว*่*างแหล่งข้อมลอัพสตรีม USB ทั้งสองและแหล**่**งสัญญาณขาเข้า โปรดดู USB Select Switch (สวิตช<sup>์</sup>เลือก USB)

- เชื่อมต่ออุปกรณ์ต่อพวง USB 3.0 เข้าพอร์ตดาวน์สตรีม USB 3.0 บนจอมอนิเตอร์  $\overline{2}$
- 3 เสียบสายไฟของคอมพิวเตอร์และจอมอนิเตอร์ของคณเข้ากับเต้าเสียบในบริเวณใกล้เคียง

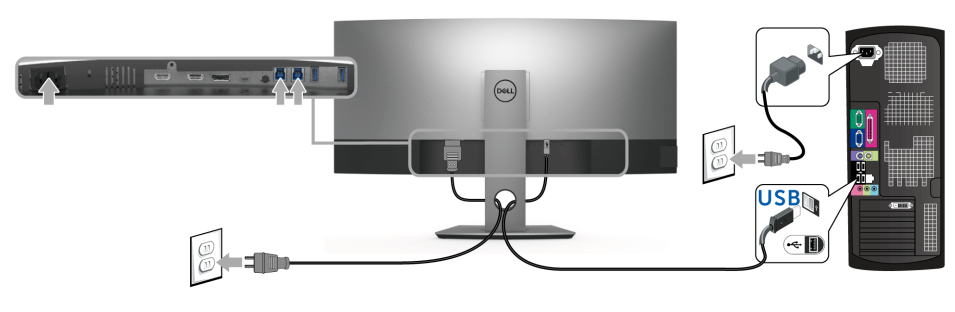

a เชื่อมต<sup>่</sup>อเข<sup>้</sup>าคอมพิวเตอร์หนึ่งเครื่อง

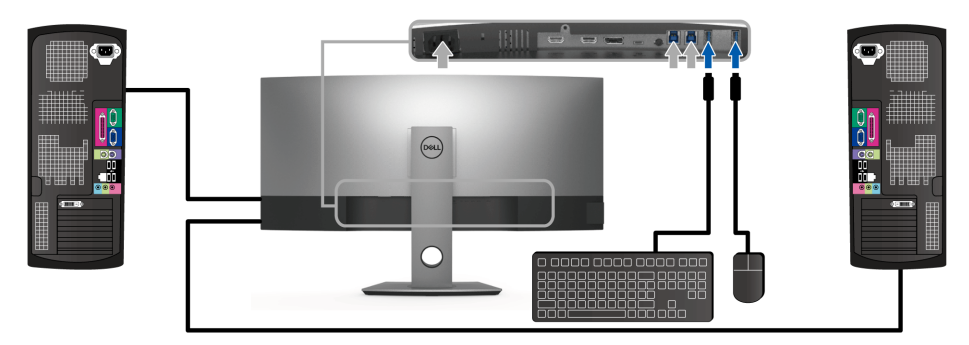

b. เชื่อมต่อคอมพิวเตอร์สองเครื่อง

\* เมื่อทำการเชื่อมต่อคอมพิวเตอร์สองเครื่องเข้ากับจอมอนิเตอร์ จะสามารถกำหนดพอร์ตดาวน์สตรีม USB ของจอมอนิเตอร์สำหรับแป้นพิมพ์และเม้าส์สำหรับสัญญาณขาเข้าที่แตกต่างกันจากคอมพิวเตอร์ทั้งสอง โดยการเปลี่ยนการตั้งค<sup>่</sup>า USB Selection (**การเลือก USB)** จากเมนู OSD (โปรดดู USB Selection (การเลือก USB) และ การตั้งค<sup>่</sup>าสวิตช์ KVM สำหรับรายละเอียด)

- 4 เปิดจอแสดงผลและคอมพิวเตอร์ ้ถ้าจอแสดงผลแสดงภาพขึ้นมา หมายความว่าการติดตั้งนั้นสมบูรณ์ ถ้าไม่มีภาพปรากภูบนจอ ให้อ่าน ปัญหาเฉพาะเรื่อง Universal Serial Bus
- ใช้ที่ยึดสายบบขาตั้งจุดภาพ เพื่อเก็บสายเคเบิลเข้าที่  $\overline{5}$

#### <span id="page-31-0"></span>การจัดการกับสายเคเบิล

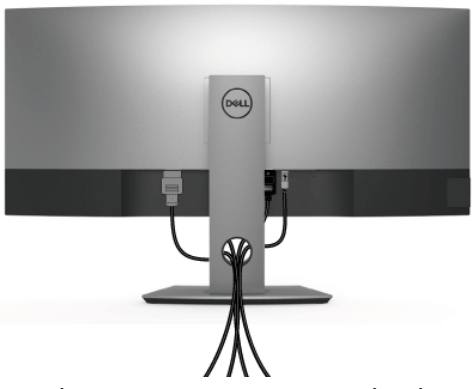

หลังจากต<sup>่</sup>อสายเคเบิลที่จำเป็นทั้งหมดเข้ากับจอแสดงผล และคอมพิวเตอร์เรียบร<sup>้</sup>อยแล้ว (สำหรับการต<sup>่</sup>อสายเคเบิล ดู การเชื่อมต่อจอแสดงผลของคุณ) ให้ใช้ช่องเก็บสายเพื่อจัดสายเคเบิลทั้งหมดให้เรียบร้อย ตามรูปด<sup>้</sup>านบน

### <span id="page-31-1"></span>การนำขาตั้งจอแสดงผลออก

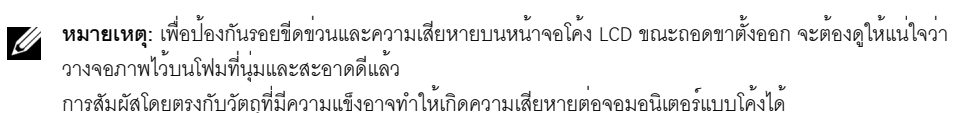

// หมายเหตุ: การติดตั้งใดยืนอื่นๆ โปรดดูที่คู่มือการยืนตามลำดับการตั้งคาสำหรับคำแนะนำในการติดตั้ง

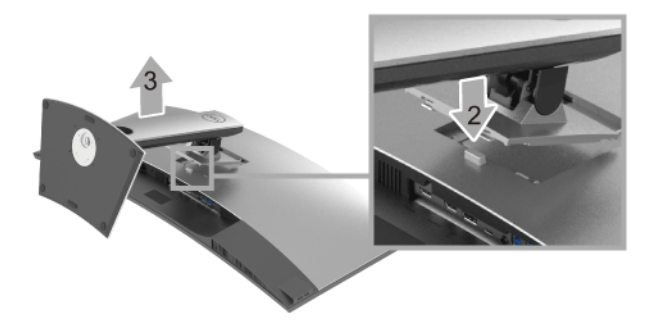

การถอดขาตั้งออก:

- 1 วางมอนิเตอร์ลงบนผ้านุ่มหรือโซฟานุ่ม
- 2 กดปุ่มปลดล็อกขาตั้งค<sup>้</sup>างไว<sup>้</sup>
- ยกขาตั้งคุคกจากจุคภาพ  $\overline{3}$

### <span id="page-32-0"></span>อุปกรณ์ยึดผนัง (อุปกรณ์ซื้อเพิ่ม)

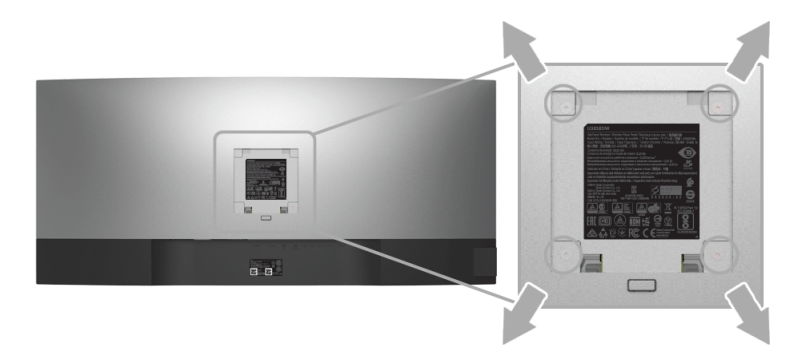

(ขนาดสกรู: M4 x 10 มม.)

ให<sup>้</sup>ดูขั้นตอนที่มาพร<sup>้</sup>อมกับชุดยึดผนัง VESA ที่ใช<sup>้</sup>ด้วยกันได<sup>้</sup>

- วางหน้าจอแสดงผลบนผ้าหรือเบาะที่นุ่มบนโต๊ะที่มีพื้นผิวเรียบและมั่นคง  $\mathbf{1}$
- ถอดขาตั้งออก  $\mathfrak{p}$
- 3 ใช้ไขควงแฉกเพื่อถอดสกรู 4 ตัวที่ยึดฝาปิดพลาสติกออก
- ติดแผ่นโลหะยึดจากชุดติดผนังเข้ากับจอมอนิเตอร์  $\overline{4}$
- ยึดจอมอนิเตอร์บนผนังโดยทำตามขั้นตอนที่มาพร้อมกับชุดยึดผนัง 5
- **หมายเหตุ**: สำหรับเฉพาะใช<sup>้</sup>กับแผ<sup>่</sup>นโลหะยึดผนังในรายการ UL ซึ่งสามารถรับน้ำหนัก/โหลดต่ำสุดที่ 36.4 กก. V

# <span id="page-33-3"></span><span id="page-33-0"></span>การใช้งาบจอภาพ

#### <span id="page-33-1"></span>เปิดจอภาพ

กดบุ่ม • เพื่อเปิดจอภาพ

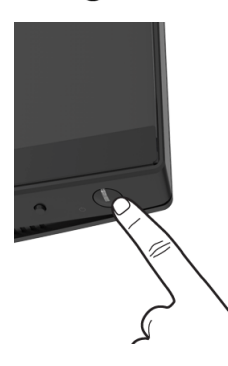

# <span id="page-33-2"></span>การใช้ปุ่มควบคุมบนแผงด้านหน้า

ใช้ปุ่มควบคุมที่อยู่ด้านหน้าของจอภาพในการปรับการตั้งค่า

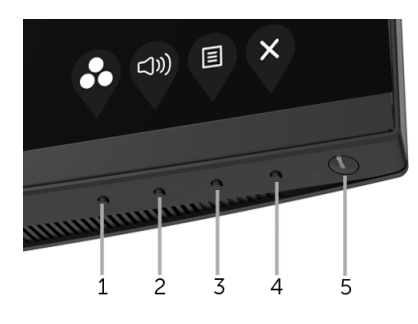

ตารางต่อไปนี้ระบุบุ่มที่แผงควบคุมด้านหน้า:

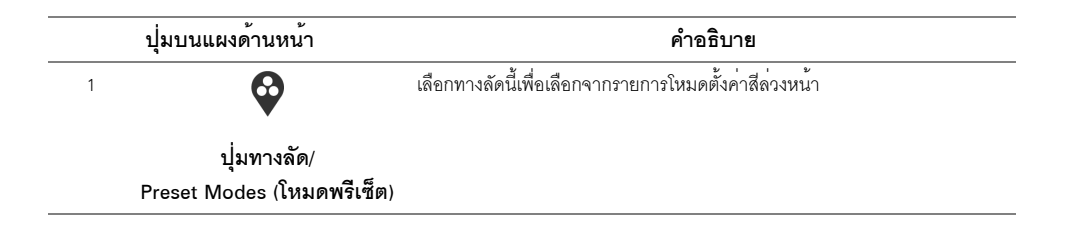

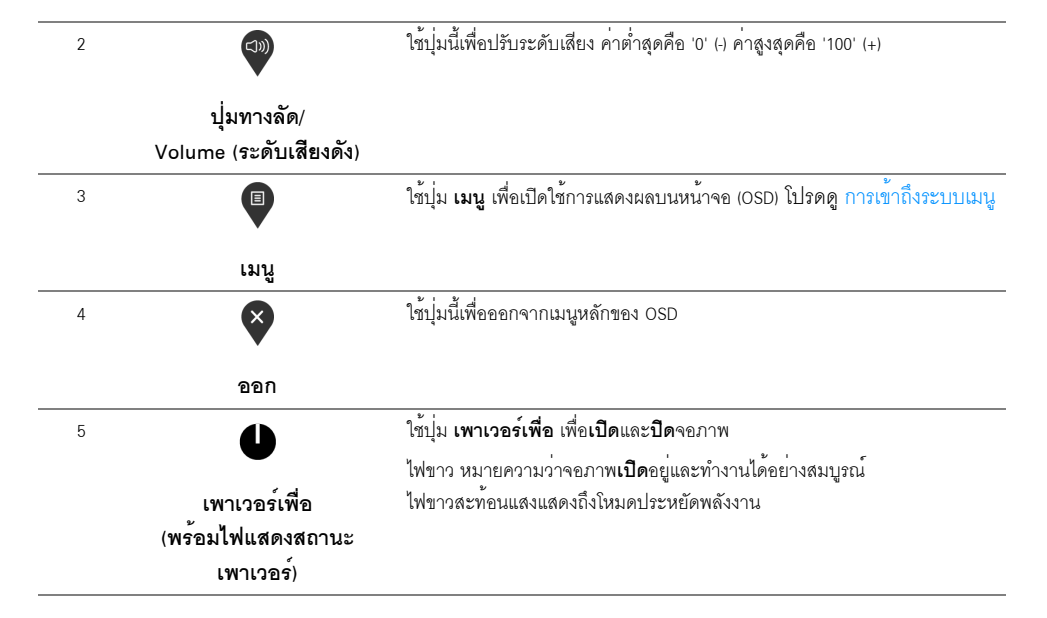

### ปุ่มบนแผงด้านหน้า

ใช้ปุ่มต่างๆ ที่อยู่ด้านหน้าของจอภาพเพื่อปรับการตั้งคาภาพ

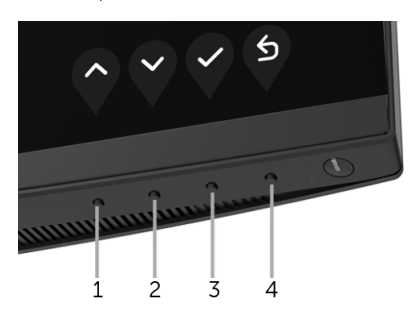

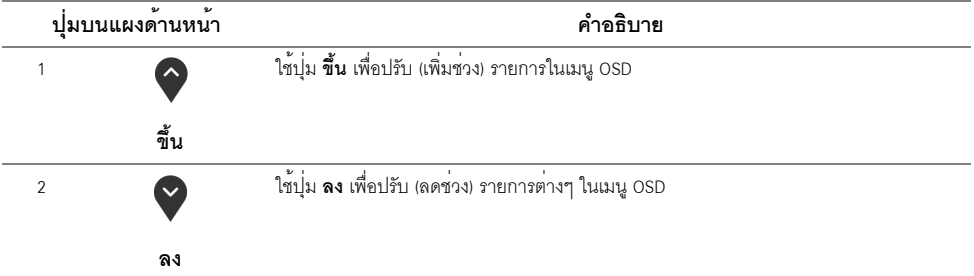

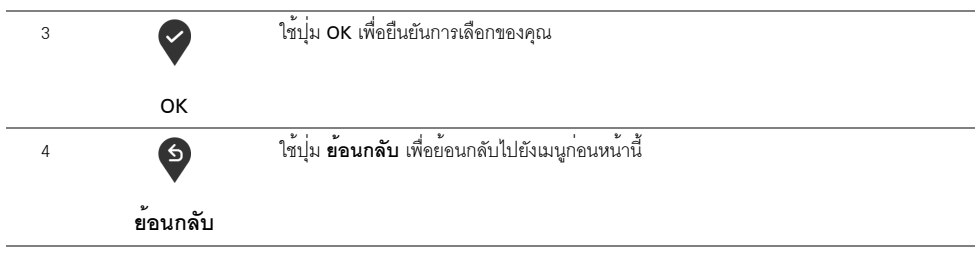

### <span id="page-35-0"></span>การใช<sup>้</sup>เมนูที่แสดงบนหน<sup>้</sup>าจอ (OSD)

#### <span id="page-35-1"></span>การเข้าถึงระบบเมนู

U

**หมายเหต**ุ: ถ<sup>้</sup>าคุณเปลี่ยนแปลงการตั้งค<sup>่</sup>า จากนั้นใช้งานอีกเมนูหนึ่ง หรือออกจากเมนู OSD,<br>จอภาพจะบันทึกการเปลี่ยนแปลงเหล<sup>่</sup>านั้นโดยอัตโนมัติ นอกจากนี้การเปลี่ยนแปลงยังถูกบันทึก ถ้าคณเปลี่ยนแปลงการตั้งค<sup>่</sup>า จากนั้นรอให<sup>้</sup>เมนู OSD หายไป

กดปมเพื่อเปิดเมน <sup>■</sup> OSD และแสดงเมนหลัก  $\mathbf{1}$ 

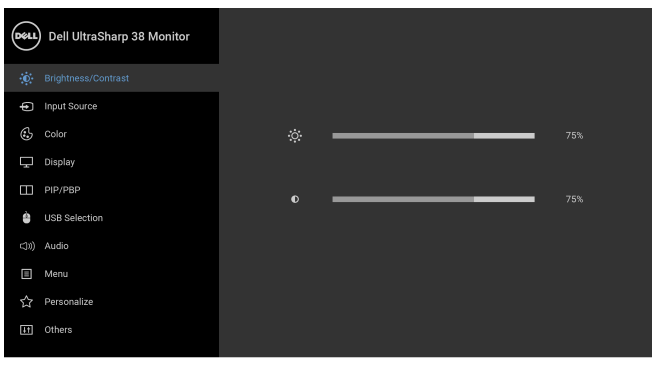

- $\bullet\bullet\bullet\bullet$
- 2 กดบุ่ม ♥ และ ♥ เพื่อเลื่อนระหว่างตัวเลือกการตั้งค่า ในขณะที่คุณย้ายจากไอคอนหนึ่งไปยังอีกไอคอนหนึ่ง -<br>ชื่อตัวเลือกจะถูกเน้น ดูตารางด้านล<sup>่</sup>างสำหรับรายการอย**่างสมบูรณ์ของตัวเลือกทั้งหมดที่ใช้ได**้สำหรับจอแสดงผล
- กดปุ่ม ? หนึ่งครั้งเพื่อเปิดการทำงานตัวเลือกที่เน<sup>้</sup>นอยู<sup>่</sup>  $\overline{\mathbf{3}}$
- <sub>กดปุ</sub>่ม ♥ และ ♥ เพื่อเลือกพารามิเตอร์ที่ต้องการ 4
- \_กด ❤️ เพื่อเข้าสู่เมนูย่อย และจากนั้นใช้ปุ่ม กำหนดทิศทาง ตามที่มีการระบุไว้บนเมนู 5 เพื่อดำเนินการเปลี่ยนแปลงคาของคณ

# 6 เลือกตัวเลือก 5 เพื่อกลับไปยังเมนูหลัก

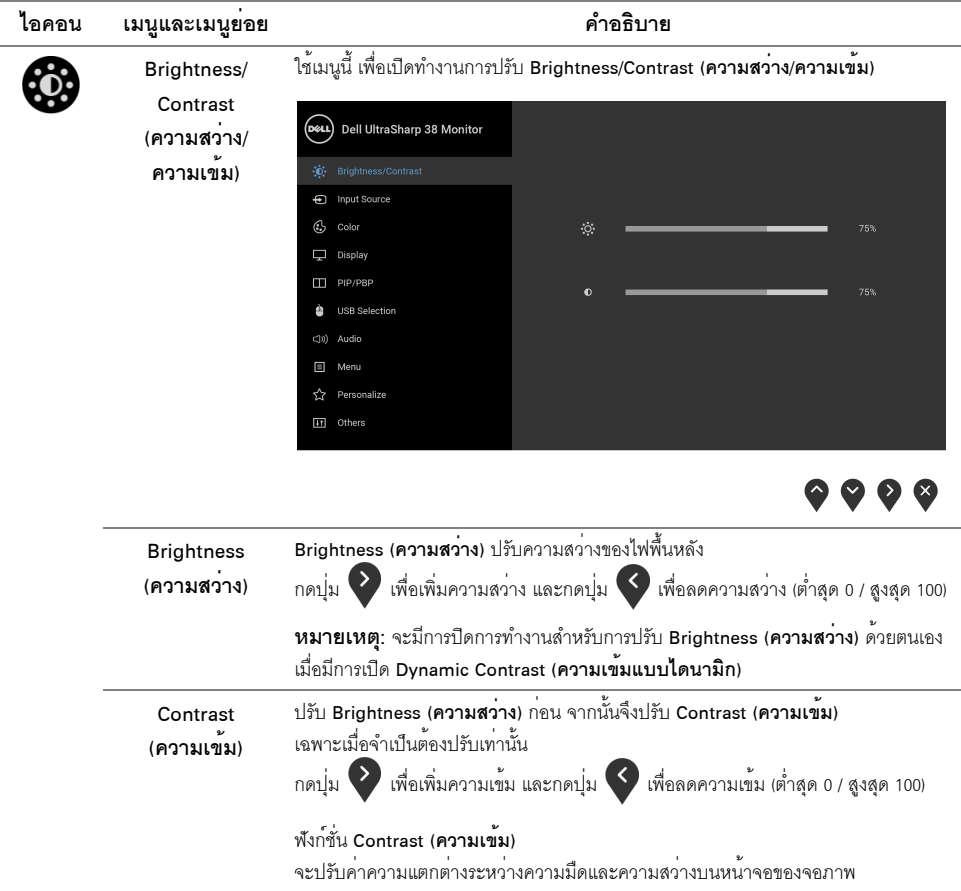

<span id="page-37-0"></span>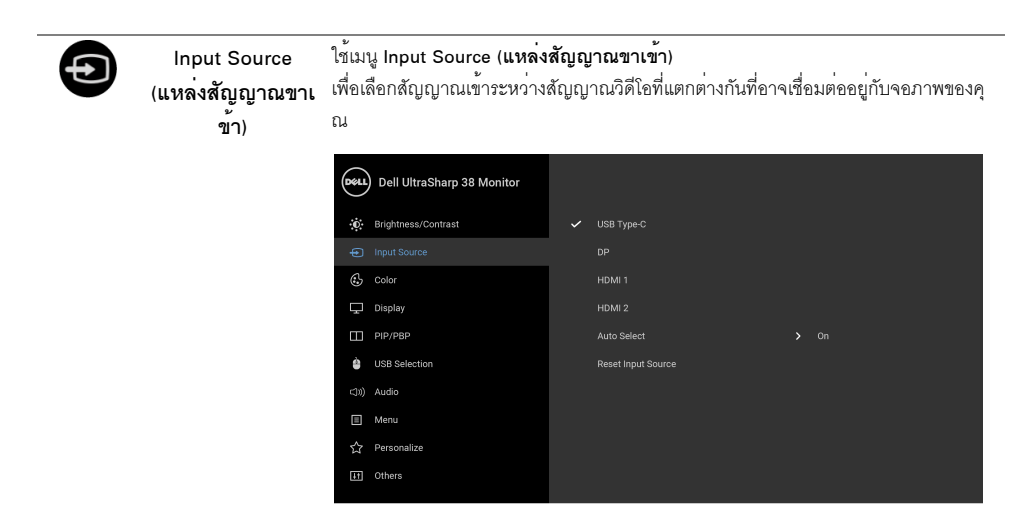

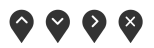

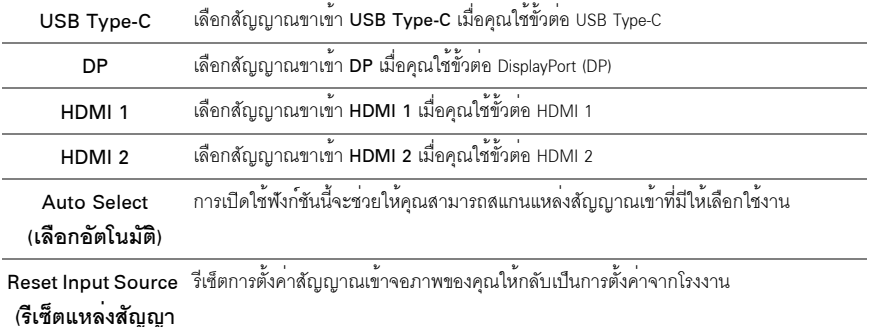

# ……..<br>ณขาเข**้า)**

(:.

ใช<sup>้</sup> Color (สี) ในการปรับโหมดการตั้งค<sup>่</sup>าสี Color (สี)

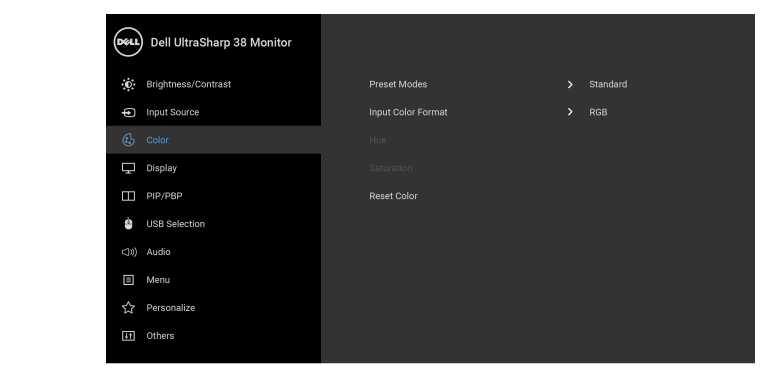

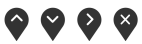

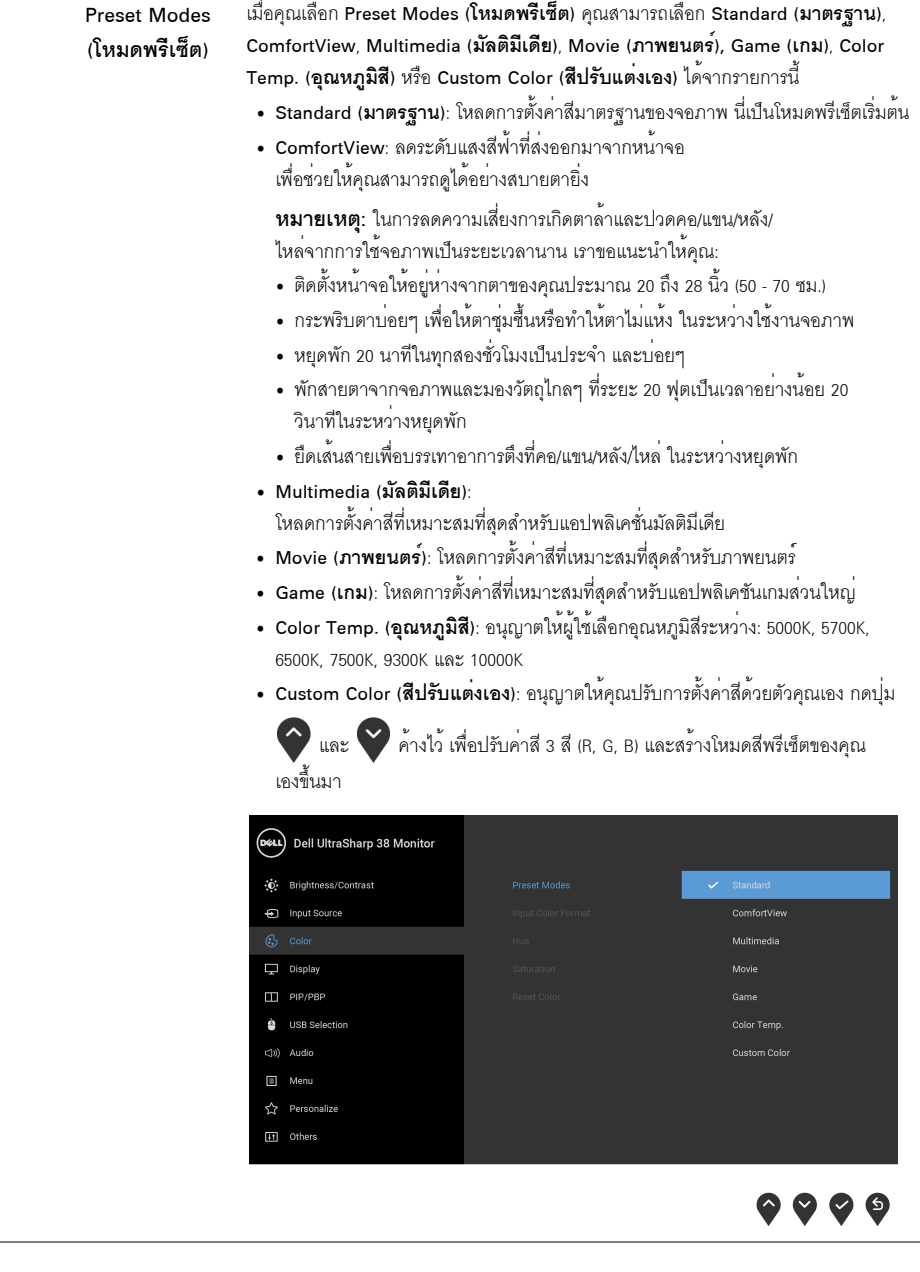

Input Color Format ช่วยให้ให้คุณสามารถตั้งค<sup>่</sup>าโหมดสัญญาณเข้าวิดีโอเป็น:

(รูปแบบสีที่เข้าจอภ RGB: เลือกตัวเลือกนี้หากมีการเชื่อมต่อจอภาพของคุณเข้ากับคอมพิวเตอร์ (หรือเครื่องเล่น

- $\n <sup>n</sup>\n$
- DVD) โดยใช้สายเคเบิล DP หรือ HDMI หรือ USB Type-C

YPbPr: เลือกตัวเลือกนี้ หากเครื่องเล<sup>่</sup>น DVD ของคุณรองรับเฉพาะเอาท์พุท YPbPr

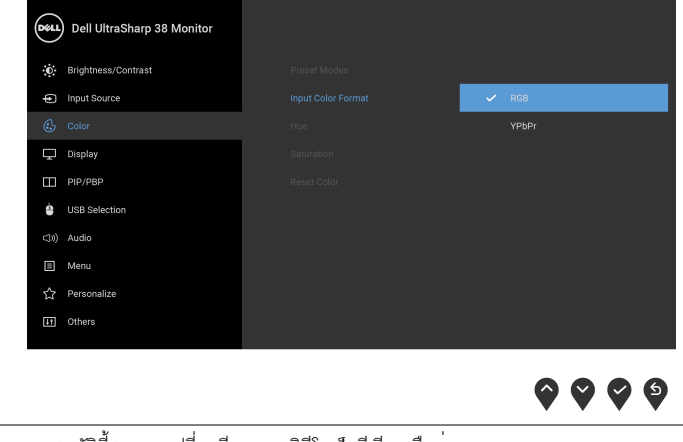

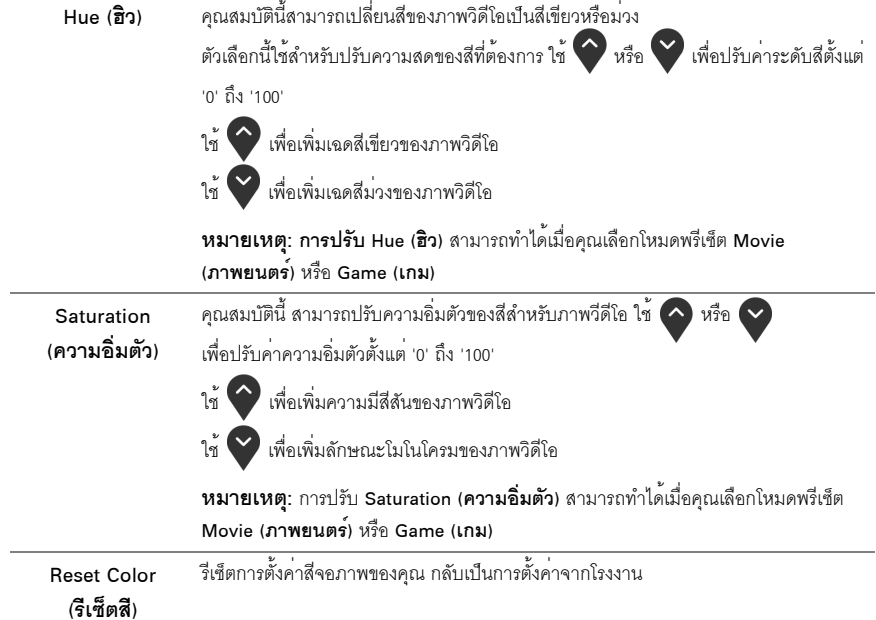

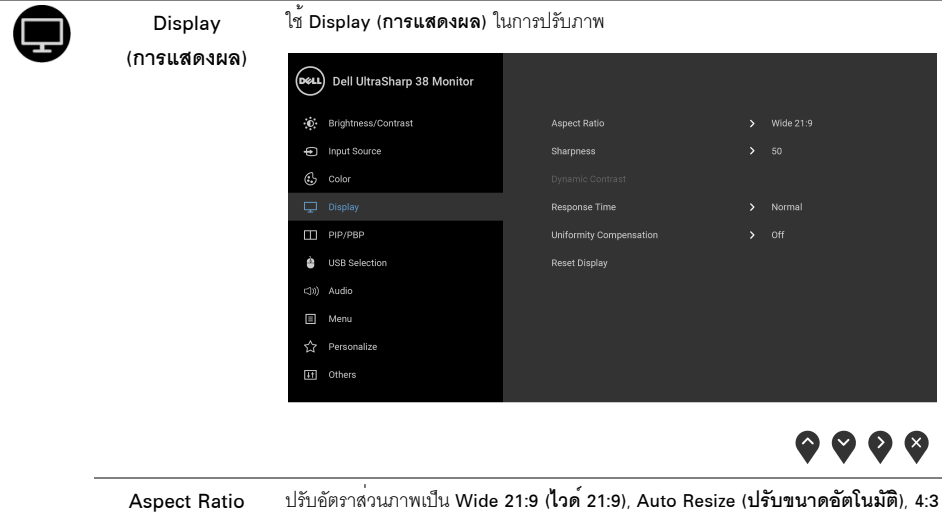

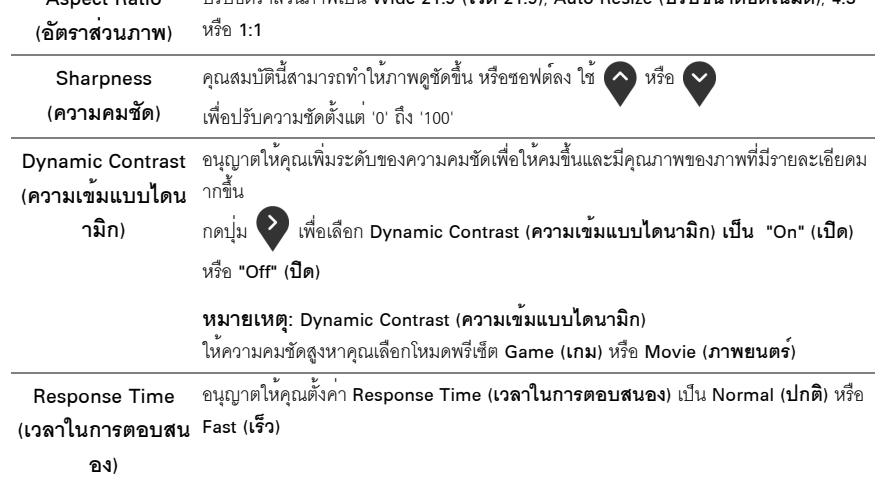

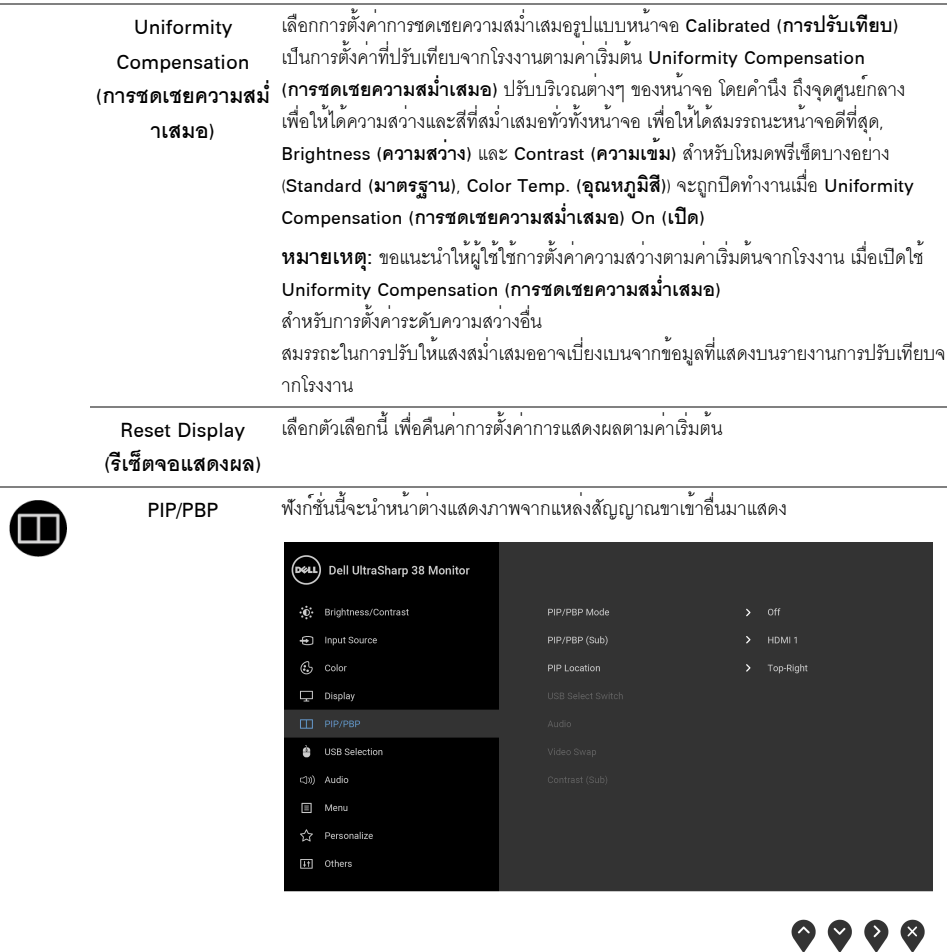

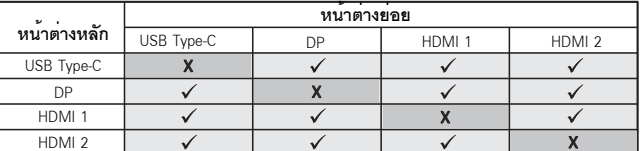

**หมายเหตุ**: จะแสดงภาพใน PBP ที่กลางหน<sup>้</sup>าจอ ไม่ใช่เต็มหน้าจอ

<span id="page-42-0"></span>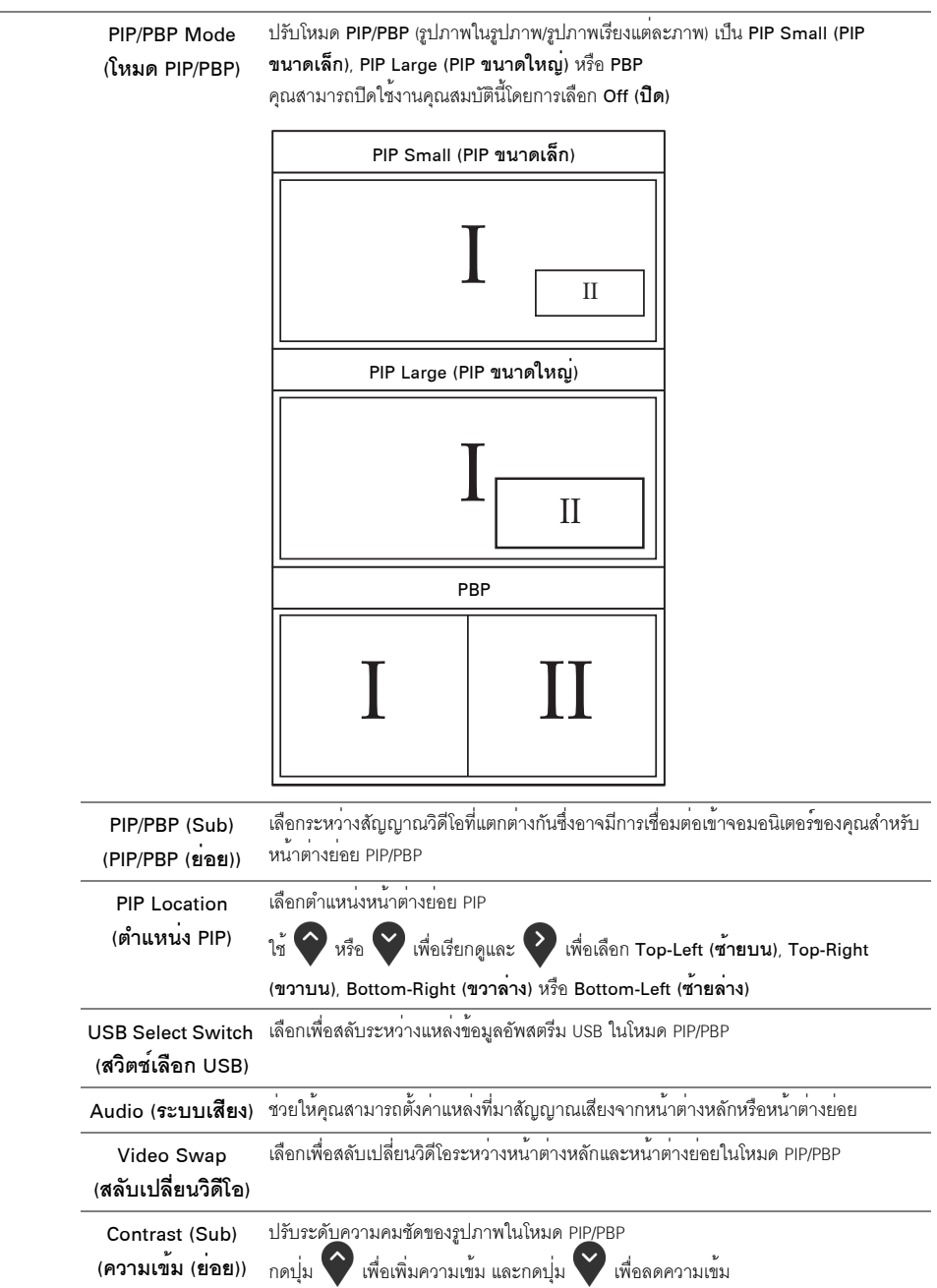

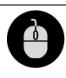

<u> ((</u>)

#### <span id="page-43-0"></span>**USB Selection** (การเลือก USB)

ช่วยให้คุณสามารถตั้งค<sup>่</sup>าพอร์ตอัพสตรีม USB สำหรับสัญญาณขาเข้า (DP, HDMI 1 และ HDMI 2) เพื่อให้สัญญาณขาเข้าบ้จจุบันสามารถใช้พอร์ตดาวน<sup>์</sup>สตรีม USB ของจอภาพ (เช่น แป้นพิมพ์และเมาส์) เมื่อคุณเชื่อมต่อคอมพิวเตอร์เข้าไปยังหนึ่งในพอร์ตอัพสตรีม โปรดดู การตั้งค<sup>่</sup>าสวิตช<sup>์</sup> KVM สำหรับรายละเอียด

เมื่อคณใช้พอร์ตอัพสตรีมเพียงพอร์ตเดียว จะมีการใช้งานพอร์ตอัพสตรีมที่มีการเชื่อมต่อไว<sup>้</sup>

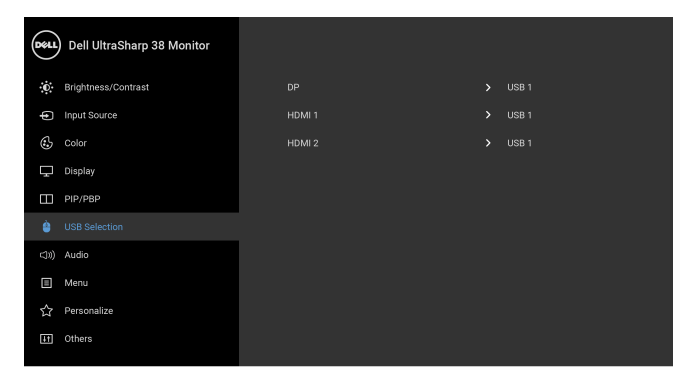

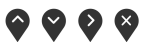

 $\bullet\bullet\bullet\bullet$ 

หมายเหตุ: เพื่อป้องกันข<sup>้</sup>อมูลเสียหายหรือสูญหาย ก่อนทำการเปลี่ยนพอร์ตอัพสตรีม USB ตรวจสอบให้แน่ใจว่า คอมพิวเตอร์ที่เชื่อมต่อเข้ากับพอร์ตอัพสตรีม USB ของจอภาพไม<sup>่</sup>มีการใช้อุปกรณ์เก็บข้อมูล USB ใดๆ อยู่

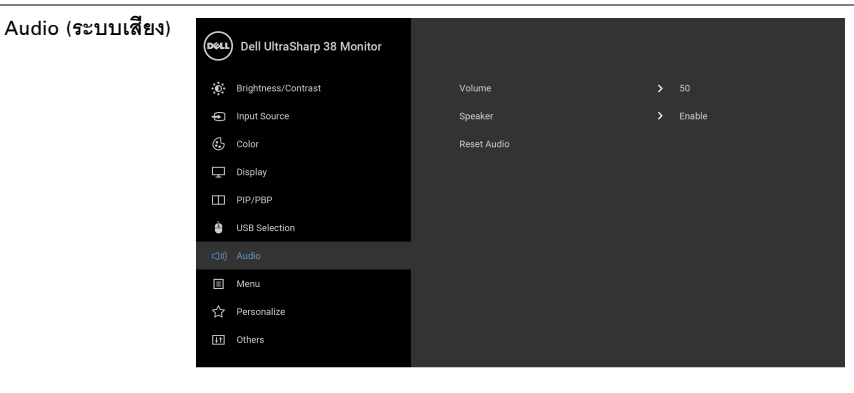

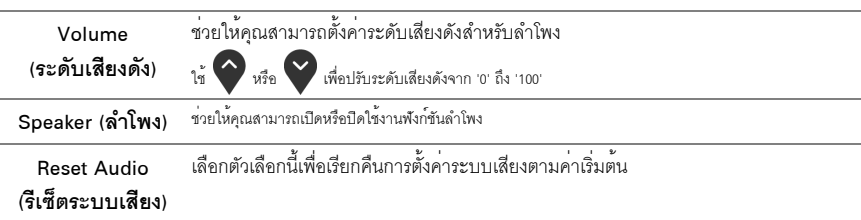

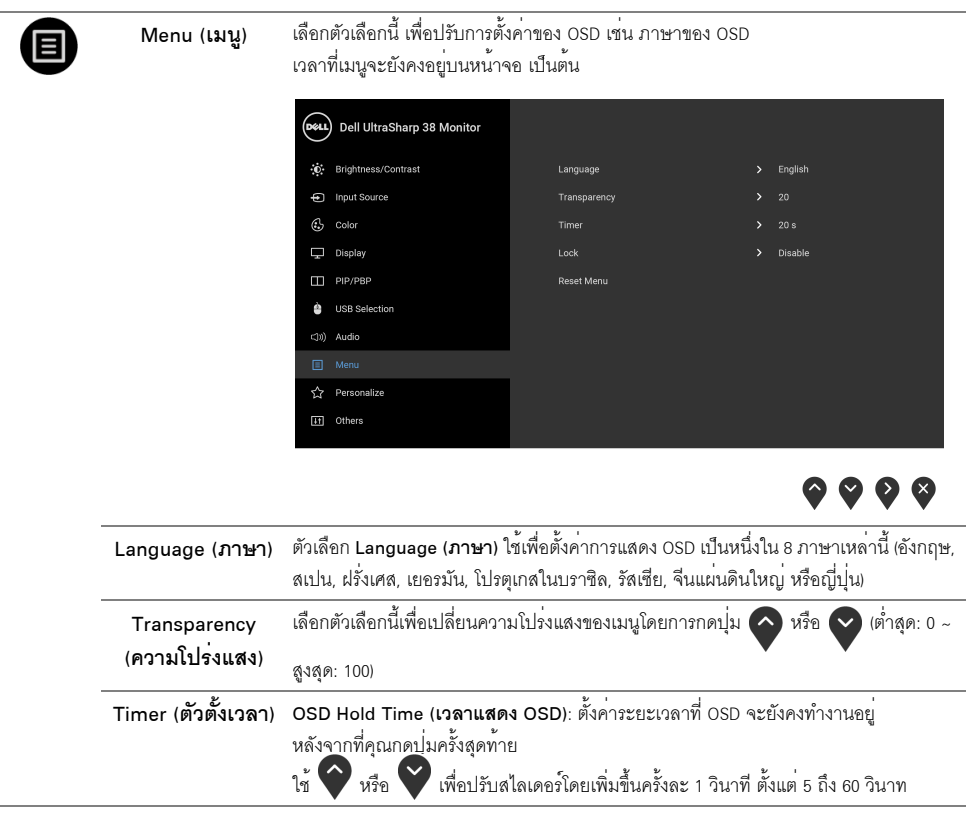

<span id="page-45-0"></span>l ock (ล็อค)

์ ด้วยปุ่มควบคุมบนจอภาพที่ถูกล็อค คุณสามารถป้องกันไม่ให้บุคคลอื่นเข้าถึงการควบคุมได้<br>นอกจากนี้ยังป้องกันการเปิดใช้งานโดยไม่ตั้งใจสำหรับการใช้งานจอภาพหลายจอติดกัน

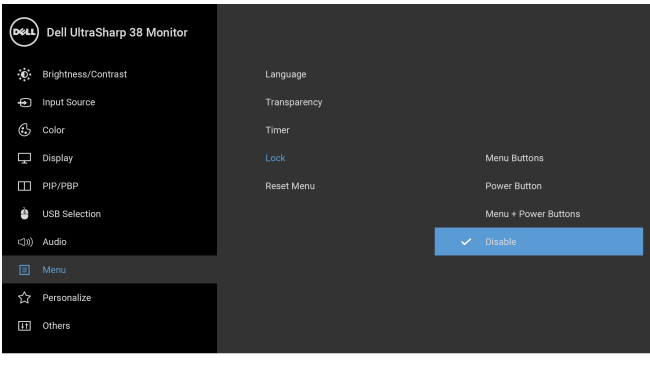

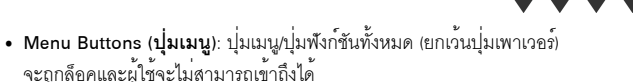

- Power Button (ปุ่มเพาเวอร์):
- Menu + Power Buttons (ปุ**่มเมนู + ปุ่มเพาเวอร**์): ทั้งปุ่มเมนู/ ปุ่มพังก<sup>์</sup>ชันและปุ่มเพาเวอร์ถูกล็อคและผู้ใช<sup>้</sup>จะไม**่สามารถเข**้าถึงได<sup>้</sup>

การตั้งค<sup>่</sup>าเริ่มต<sup>้</sup>นคือ Disable (ป**ิดใช<sup>้</sup>งาน**)

วิธีการล็อคแบบอื่น [ปุ่มเมนู/ปุ่มพังก<sup>์</sup>ชัน]: คุณยังสามารถกดปุ่มเมนู/ ปุ่มพังก์ชันที่อยู่ถัดจากปุ่มเพาเวอร์ค้างไว<sup>้</sup>เป็นเวลา 4 วินาทีเพื่อตั้งค<sup>่</sup>าตัวเลือกการล็อค

หมายเหต: เพื่อปลดล็อคปมต่างๆ ให้กดปมเมนปมพังก์ชันที่อยู่ถัดจากปมเพาเวอร์ค้างไว้ 4 วินาที

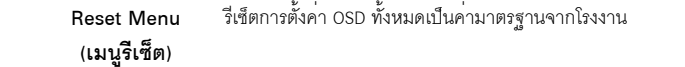

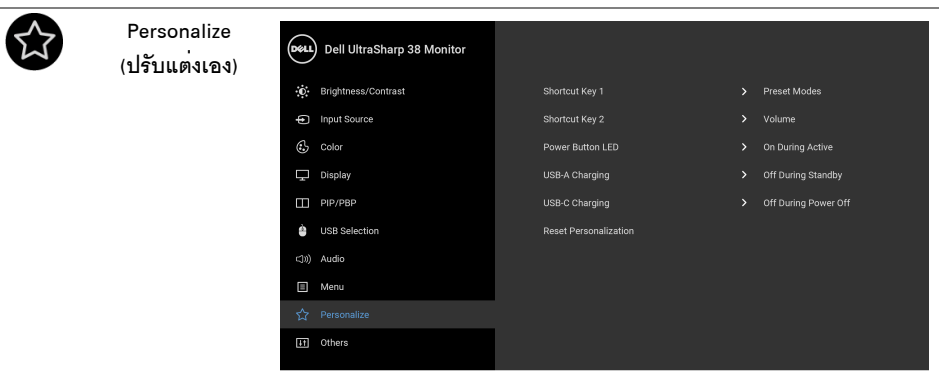

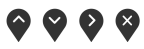

<span id="page-46-0"></span>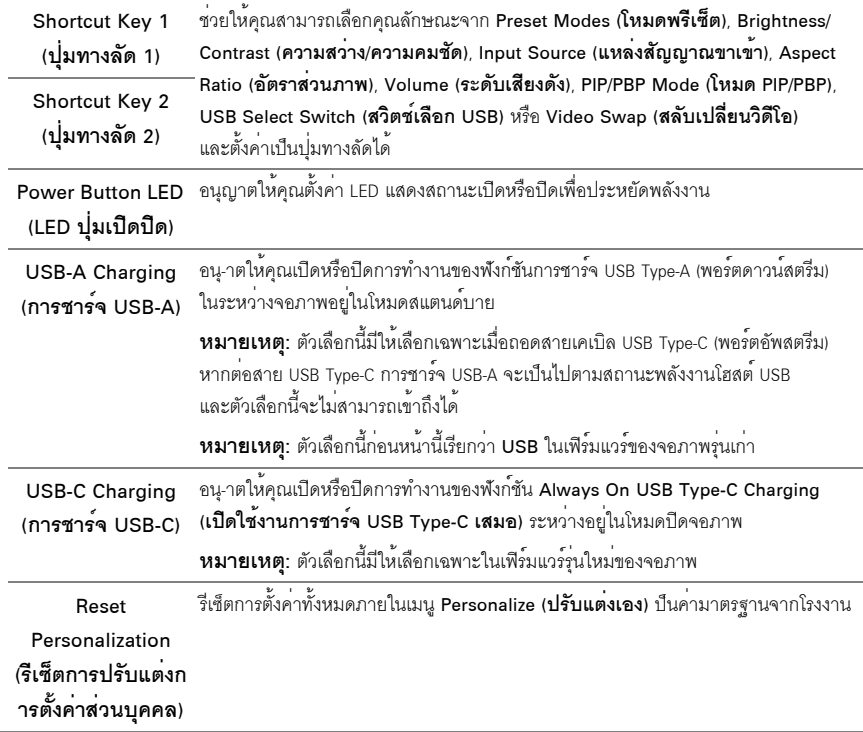

Others (อื่น ๆ) **TH** (DELL) Dell UltraSharp 38 Monitor **O**: Brightness/Contrast nput Source  $\mathbb{C}$  color  $\Box$  Display  $\Box$  PIP/PBP Reset Others USB Selection Factory Reset C(I)) Audio  $\Box$  Menu ☆ Personalize  $\bullet\bullet\bullet\bullet$ 

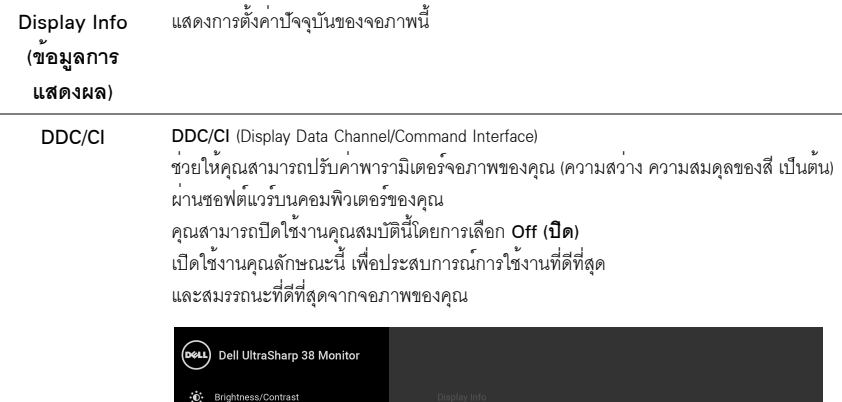

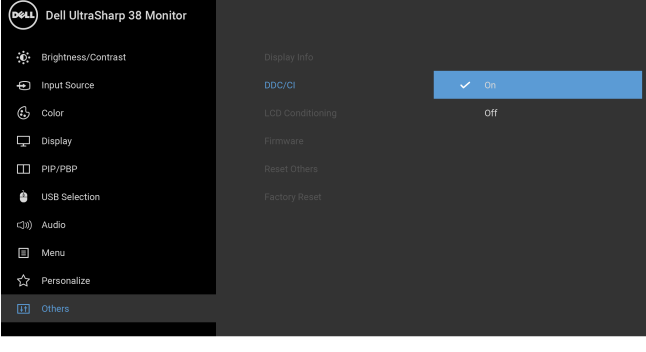

 $\bullet\bullet\bullet\bullet$ 

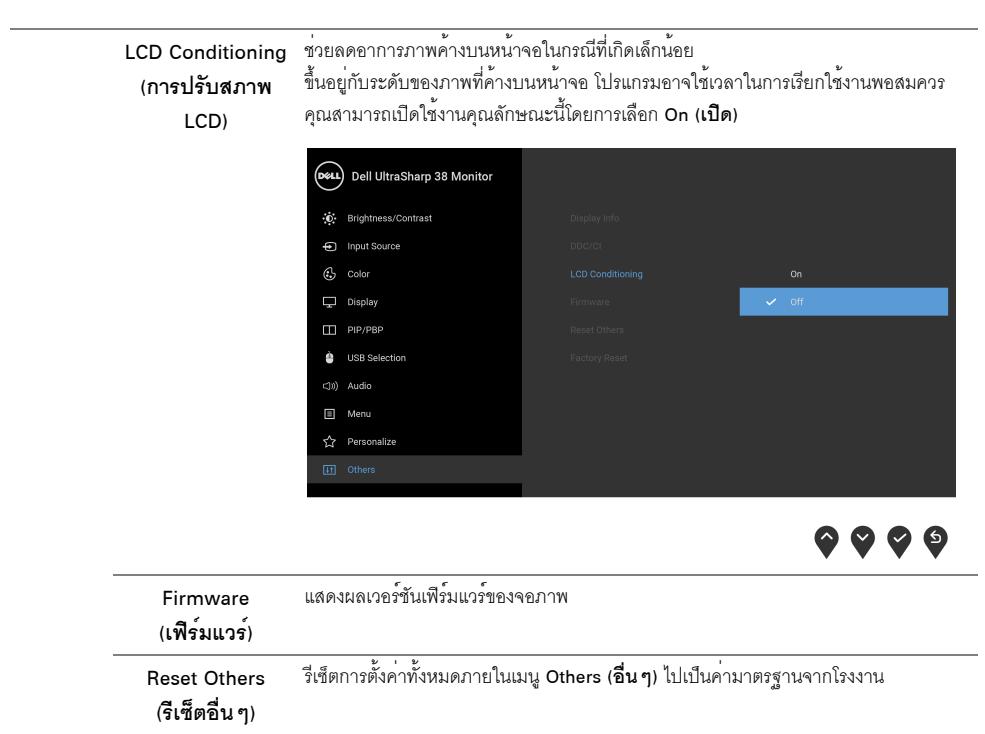

<span id="page-48-0"></span>์ รีเซ็ตการตั้งค<sup>่</sup>าทั้งหมดเป็นค<sup>่</sup>ามาตรฐานจากโรงงาน **Factory Reset** (การรีเซ็ตคาจากโรง งาน)

11 หมายเหตุ: จอภาพนี้มีคุณสมบัติที่ติดตั้งไว้ในตัวสำหรับการปรับเทียบคาความสวางโดยอัตโนมัติ ้<br>เพื่อชุดเชยการใช้งาน I FD

#### ข<sup>้</sup>อคาามเตือบ OSD

เมื่อมีการเปิดใช้งานคณสมบัติ Dynamic Contrast (**ความเข้มแบบไดนามิก**) (ในโหมดพรีเซ็ตเหล<sup>่</sup>านี้: Game (**เกม**) หรือ Movie (ภาพยนตร<sup>์</sup>) การปรับความสวางด้วยตนเคงจะไม่สามารถใช้งานได้

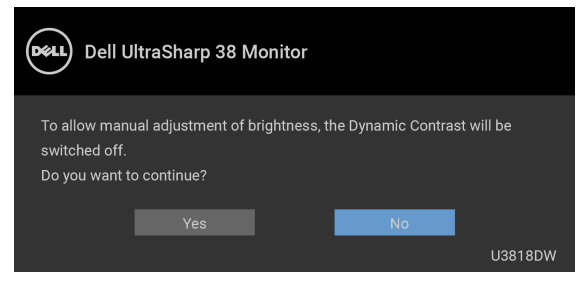

เมื่อจอภาพไม<sup>่</sup>สนับสนุนโหมดความละเอียดบางโหมด คณจะเห็นข<sup>้</sup>อความต<sub>่</sub>อไปนี้:

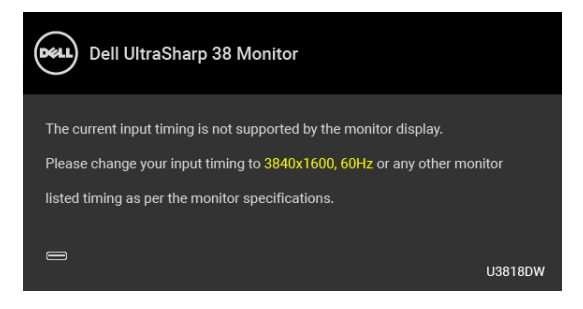

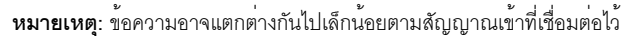

้ ซึ่งหมายความว<sup>่</sup>า จอภาพไม<sup>่</sup>สามารถซิงโครไนซ์สัญญาณที่ได้รับจากคอมพิวเตอร์ได้ ดู ข้อมูลจำเพาะของจอภาพ<br>สำหรับช<sup>่</sup>วงความถี่ในแนวนอนและแนวตั้งที่จอแสดงผลนี้สามารถใช้ได้ โหมดที่แนะนำคือ 3840 x 1600 คุณจะเห็นข<sup>้</sup>อความต<sup>่</sup>อไปนี้ก่อนปิดใช<sup>้</sup>งานฟังก<sup>์</sup>ชัน DDC/CI:

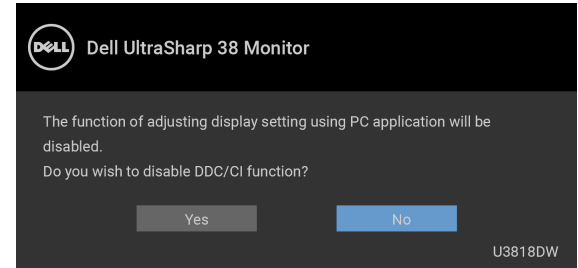

ิคณจะเห็นข้อความต่อไปนี้ก่อนเปิดใช<sup>้</sup>งานฟังก<sup>์</sup>ชัน Lock (ล**็อค**):

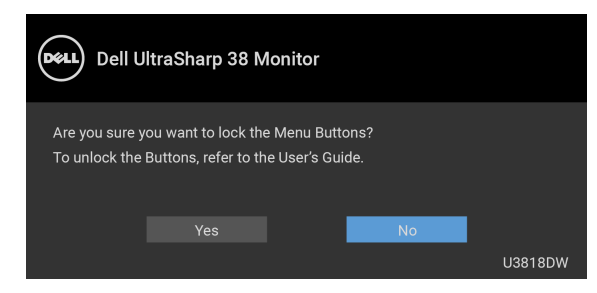

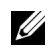

**หมายเหตุ**: ข<sup>้</sup>อความอาจแตกต<sup>่</sup>างกันไปเล็กน<sup>้</sup>อยตามการตั้งค<sup>่</sup>าที่ถูกเลือกไว**้** 

เมื่อจอภาพเข<sup>้</sup>าลู่โหมด Power Save (**ประหยัดพลังงาน**) จะมีข้อความต<sup>่</sup>อไปนี้ปรากภูขึ้น:

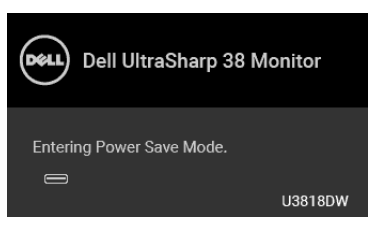

เปิดใช<sup>้</sup>งานคอมพิวเตอร<sup>์</sup> และปลุกจอภาพ เพื่อให**้สามารถใช**้งาน OSD ได**้** 

**หมายเหตุ**: ข<sup>้</sup>อความอาจแตกต<sup>่</sup>างกันไปเล็กน<sup>้</sup>อยตามสัญญาณเข้าที่เชื่อมต่อไว**้** 

.<br>ถ้าคุณกดปุ่มใดๆ นอกเหนือจากปุ่มเพาเวอร์ จะมีข้อความใดข้อความหนึ่งต่อไปนี้ปรากฏขึ้น ตามสัญญาณเข้าที่เลือก:

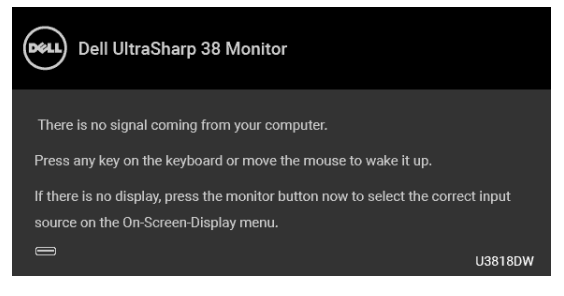

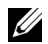

**หมายเหต**: ข้อความอาจแตกต<sup>่</sup>างกันไปเล็กน้อยตามสัญญาณเข้าที่เชื่อมต่อไว<sup>้</sup>

หากมีการเลือกสัญญาณเข้า USB Type-C, HDMI หรือ DP และไม่มีการเชื่อมต่อสายเคเบิลที่เกี่ยวข้อง จะปรากฏกล่องข้อความโต้ตอบแบบลอยดังที่มีการแสดงไว้ด้านล่างขึ้น

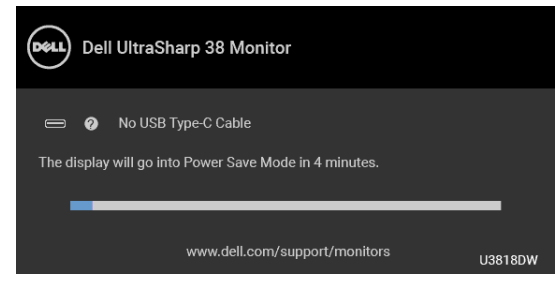

**หมายเหต**: ข<sup>้</sup>อความอาจแตกต<sup>่</sup>างกันไปเล็กน<sup>้</sup>อยตามสัญญาณเข<sup>้</sup>าที่เชื่อมต<sup>่</sup>อไว**้** 

เมื่อ Factory Reset (**การรีเซ็ตค<sup>่</sup>าจากโรงงาน**) ถูกเลือก กล<sup>่</sup>องข้อความโต<sup>้</sup>ตอบแบบลอยตามที่แสดงด<sup>้</sup>านลางจะปรากฏขึ้น

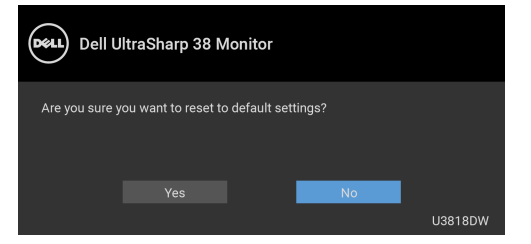

เมื่อ Yes (ใช) ถูกเลือก กล<sup>่</sup>องข้อความโต<sup>ั</sup>ตอบแบบลอยตามที่แสดงด<sup>้</sup>านลางจะปรากฏขึ้น

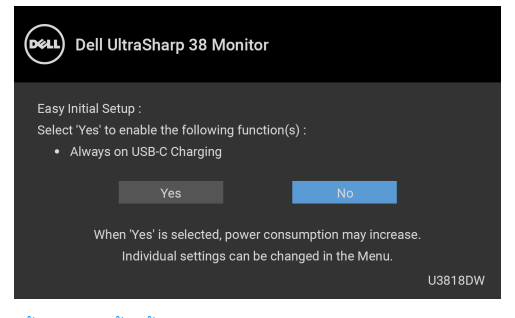

ดูรายละเอียดเพิ่มเติมจาก การแก<sup>้</sup>ไขปัญหาเบื้องต<sup>้</sup>น

# <span id="page-52-0"></span>การตั้งคาความละเอียดที่เหมาะสมที่สุด

การตั้งค<sup>่</sup>าจอภาพเป็นความคมชัดสูงสุด:

ใน Windows  $^\circledR$  7, Windows  $^\circledR$  8, และ Windows  $^\circledR$  8.1:

- 1 สำหรับ Windows<sup>®</sup> 8 และ Windows<sup>®</sup> 8.1 เท<sup>่</sup>านั้น เลือกรูปแบบภาพเดสก์ท็อปเพื่อสลับไปยังคลาสิคเดสก์ท็อป
- 2 คลิกขวาบบดสก์ท็อปและคลิกที่ **ความละเอียดของหน้าจอ**
- ี<br>3 คลิกรายการหล่บลงของคาวบลฯดียดของหบ้าจอและเลือก 3840 y 1600
- คลิก **ตกลง**

 $ln$  Windows  $^{\circledR}$  10.

- 1 คลิกขวาบนเดสก์ท็อป และคลิกที่ **การตั้งค<sup>่</sup>าการแสดงผล**
- 2 คลิกที่ การตั้งคาการแสดงผลขั้นสูง
- 3 คลิกที่รายการ รายละเคียด **ความละเอียด** และเลือก 3840 x 1600
- 4 คลิกที่ นำไงใใช้

.<br>ถ้าคุณไม่เห็นตัวเลือก 3840 x 1600 คุณอาจจำเป็นต้องปรับปรุงไดรเวอร์กราฟฟิกของคุณ ขึ้นอยู่กับคอมพิวเตอร์ของคณ ให้ทำกระบวนการแบบใดแบบหนึ่งต<sup>่</sup>คไปนี้<sup>:</sup>

ถ้าคณมีคอมพิวเตอร์เดสก์ท็อป หรือคอมพิวเตอร์พกพาของ Dell:

ไปยัง http://www.dell.com/support ป<sup>้</sup>อนแท็กบริการของคุณ  $\ddot{\phantom{0}}$ และดาวน์โหลดไดรเวอร์กราฟฟิกลาสดสำหรับกราฟฟิกการ์ดของคณ

ถ้าคุณใช้คอมพิวเตอร์ที่ไม่ใช่ของ Dell (แบบพกพาหรือเดสก์ท็อป):

- ไปยังหน้าเว็บไซต์สนับสนุนสำหรับคอมพิวเตอร์ของคุณ และดาวน์โหลดไดรเวอร์กราฟฟิกลาสุด
- ้ไปยังเว็บไซต์กราฟฟิกการ์ดของคุณ และดาวน์โหลดไดรเวอร์กราฟฟิกลาสุด

### <span id="page-53-1"></span><span id="page-53-0"></span>การตั้งค่าสวิตช์ KVM

สวิตช์ KVM ในตัวช<sup>่</sup>วยให้คุณสามารถควบคุมคอมพิวเตอร์ได้สูงสุด 2 เครื่องจากคีย์บอร์ดและเมาส์ชุดเดียวที่เชื่อมต่อกับจอภาพนี้

a เมื่อเชื่อมต่อ HDMI 1 + USB 1 ไปยังคอมพิวเตอร์ 1 และ DP + USB Type-C ไปยังคอมพิวเตอร์ 2:

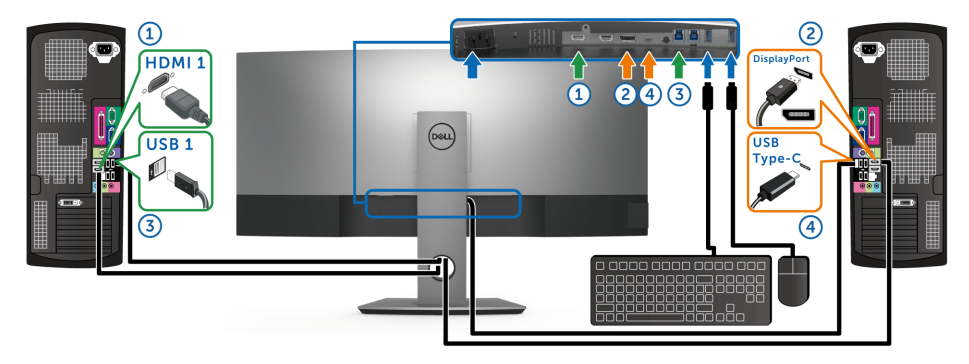

74 **หมายเหตุ**: ขณะนี้การเชื่อมต<sup>่</sup>อ USB Type-C รองรับเฉพาะการถายโอนข้อมูลเท<sup>่</sup>านั้น

ิ ตรวจสอบให้แน่ใจว่า USB Selection (การเลือก USB) สำหรับ HDMI 1 ตั้งไว้ที่ USB 1 และ DP ตั้งไว้ที่ USB Type-C

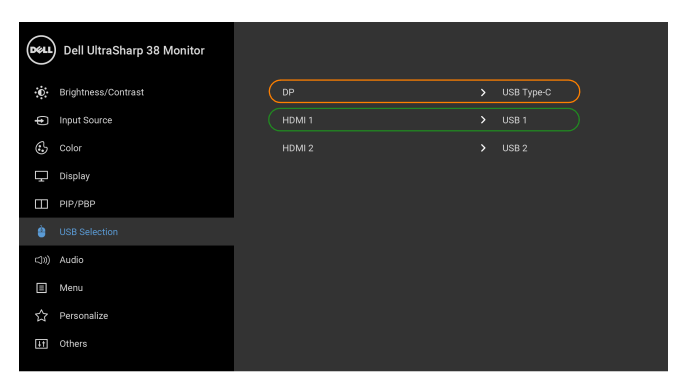

 $\bullet\bullet\bullet\bullet$ 

b เมื่อเชื่อมต่อ HDMI 1 + USB 1 ไปยังคอมพิวเตอร์ 1 และ HDMI 2 + USB 2 ไปยังคอมพิวเตอร์ 2:

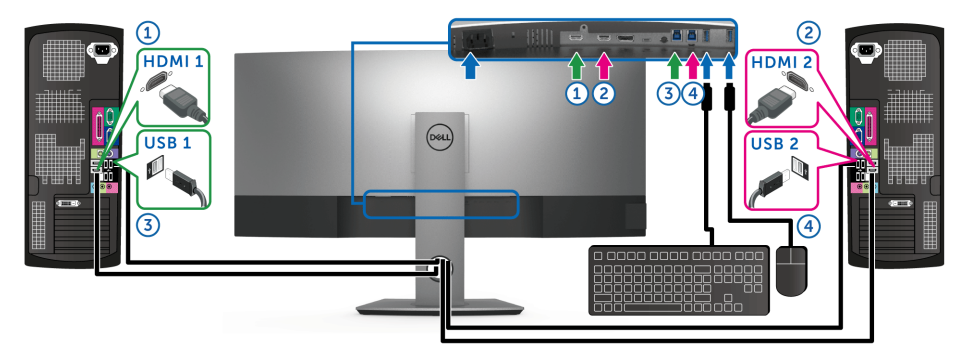

ตรวจสอบให้แน่ใจว่า USB Selection (การเลือก USB) สำหรับ HDMI 1 ตั้งไว้ที่ USB 1 และ HDMI 2 ตั้งไว<sup>้</sup>ที่ USB 2

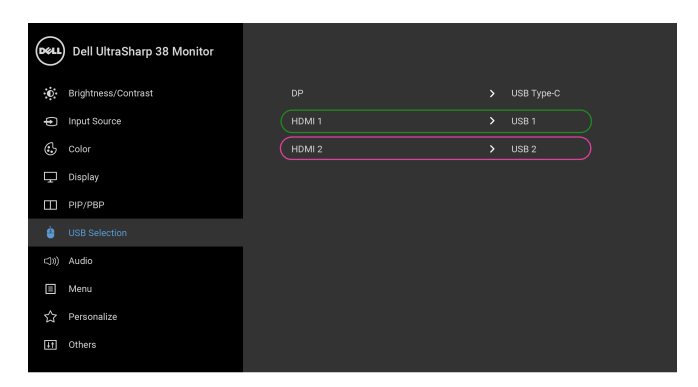

 $\bullet\bullet\bullet\bullet$ 

c เมื่อเชื่อมต่อ HDMI 1 + USB 1 ไปยังคอมพิวเตอร์ 1 และ USB Type-C ไปยังคอมพิวเตอร์ 2:

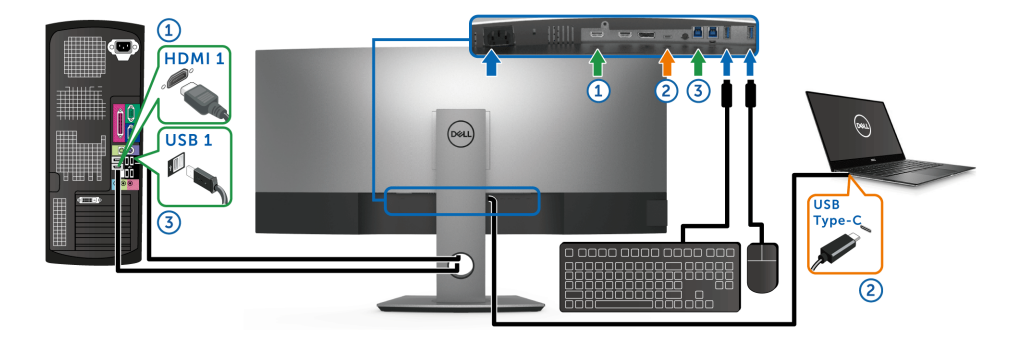

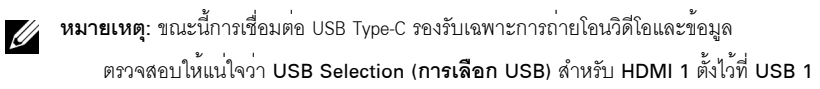

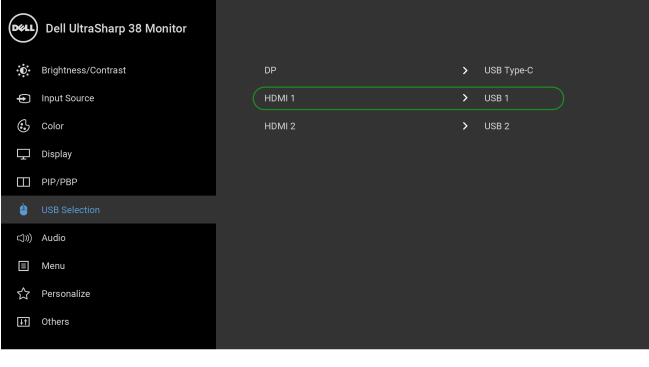

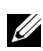

22 หมายเหตุ: เนื่องจากพอร์ต USB Type-C รองรับโหมดลำรอง DisplayPort ไม่จำเป็นต้องตั้งค่า USB Selection ้<br>เการเลือก USB) สำหรับ USB Type-C

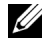

### <span id="page-56-0"></span>การใช้ตัวเอียง เดือย และส่วนต่อแนวตั้ง

่ **หมายเหต**ุ: กำหนดใช<sup>้</sup>สำหรับจอภาพพร<sup>้</sup>อมขาตั้ง<br>โปรดดูที่คู่มือการยืนตามลำดับการตั้งค<sup>่</sup>าสำหรับคำแนะนำในการติดตั้ง

#### เอียง, หมุน

์<br>ด้วยขาตั้งที่ติดกับจอภาพ คุณสามารถเอียงและหมุนจอภาพเพื่อความสะดวกในการรับชมที่มุมมองต<sup>่</sup>างๆ ได<sup>้</sup>

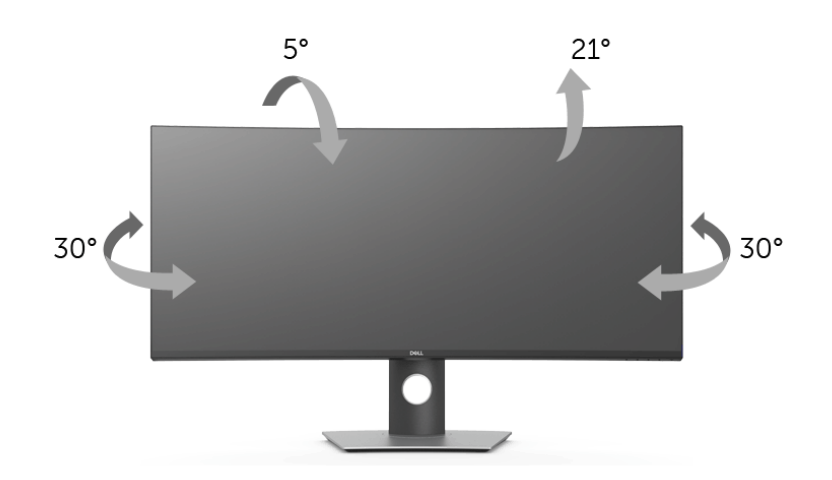

U

**หมายเหตุ**: ขาตั้งไม่ได้ต่ออยู่ เมื่อส*่*งมอบจอภาพจากโรงงาน

#### ี<br>ส่วนต่อแนวตั้ง

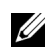

11 หมายเหตุ: ขาตั้งยืดตามแนวตั้งได<sup>้</sup>มากถึง 115 มม. ภาพดานล<sup>่</sup>างสาธิตถึงวิธีการยืดขาตั้งในแนวตั้ง

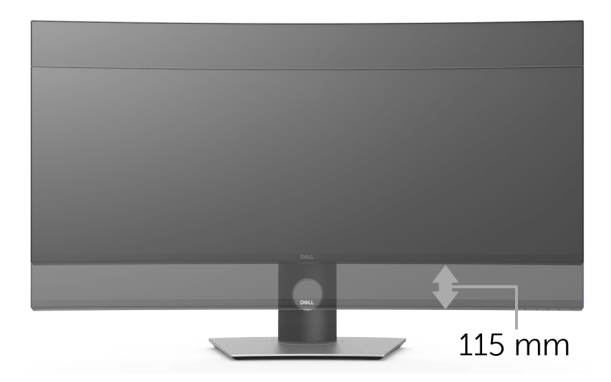

### <span id="page-57-2"></span><span id="page-57-0"></span>้คำเตือน: ก่อนที่คุณจะเริ่มกระบวนการใด ๆ ในส่วนนี้ ให**้ปฏิบัติตาม ขั้นตอนเพื่อความปลอดภั**ย

#### <span id="page-57-1"></span>การทดสอบตัวเอง

จอแสดงผลของคุณมีคุณสมบัติในการทดสอบตัวเอง ซึ่งช่วยให้คุณตรวจสอบว<sup>่</sup>าจอแสดงผลทำงานได<sup>้</sup>เหมาะสมหรือไม<sup>่</sup> .<br>ถ้าจอแสดงผลและคอมพิวเตอร์ของคณเชื่อมต่อกันอย่างเหมาะสมแล้ว แต่หน้าจอยังมืดอย ให้รันการทดสกบตัวเคงของจอภาพ โดยการทำตามขั้นตอนต่อไปนี้

- ปีดเครื่องทั้งคอมพิวเตอร์และจอแสดงผลของคณ  $\mathbf{1}$
- ดึงสายเคเบิลวิดีโอออกจากด้านหลังของคอมพิวเตอร์  $\mathfrak{p}$
- $\overline{\mathbf{3}}$ เปิดจุดแสดงผล

ึกลองโต้ตอบควรจะปรากฎบนหน้าจอ (บนพื้นหลังสีดำ) ถ้าจอแสดงผลในขณะที่อยู่ในโหมดการทดสอบตัวเอง ไฟเพาเวอร์ LED จะเป็นสีขาว นอกจากนี้ ขึ้นกับสัญญาณเข้าที่เลือก 

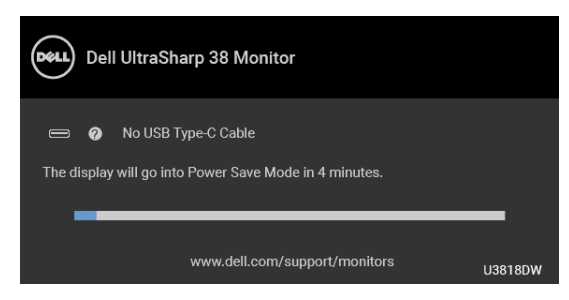

**หมายเหตุ**: ข<sup>้</sup>อความอาจแตกต<sup>่</sup>างกันไปเล็กน<sup>้</sup>อยตามสัญ-าณเข้าที่เชื่อมต่อไว**้** U

กล่องนี้อาจปรากฏระหว่างที่ระบบทำงานตามปกติด้วย หากถอดสายวิดีโอออก หรือสายวิดีโอเกิดขำรุดเสียหาย  $\overline{\mathbf{A}}$ 

ปีดจอแสดงผลของคณ และต่อสายสัญญาณภาพใหม่ จากนั้นเปิดทั้งคอมพิวเตอร์และจอแสดงผลของคณ

ถ้าหน้าจอภาพของคุณวาง หลังจากที่คุณดำเนินการตามกระบวนการก่อนหน้านี้แล้ว ให้ตรวจสอบคอนโทรลเลอร์การแสดงผล และคอมพิวเตอร์ของคุณ เพราะจอแสดงผลของคุณทำงานเป็นปกติ

### <span id="page-58-0"></span>ระบบตรวจวิเคราะห์ที่ติดตั้งมาพร<sup>ั</sup>คมเครื่อง

จอภาพของคุณติดตั้งเครื่องมือตรวจวิเคราะห์ เพื่อช่วยตรวจสอบว่าสิ่งผิดปกติที่กำลังเกิดขึ้นบนหน้าจอ เป็นปัญหาที่เกิดจากจอภาพ หรือระบบคอมพิวเตอร์และวิดีโอการ์ดของคณ

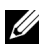

หมายเหตุ: คุณสามารถรันระบบตรวจวิเคราะห์นี้ได<sup>้</sup> เมื่อปลดสายสัญญาณภาพออก และจ<sup>ุ</sup>กภาพคะใน *โหบดการทดสุดบตัวเค*งหาบั้น

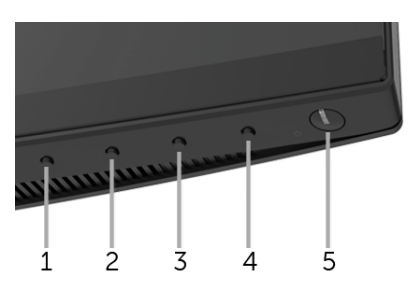

การรันระบบตรวจวิเคราะห์ที่ติดตั้งมากับเครื่อง:

- 1 ตรวจสคบว่าหน้าจอสะอาด (ไม่มีผ่นบนหน้าจอ)
- 2 ถอดสายสัญญาณภาพออกจากด<sup>้</sup>านหลังของคอมพิวเตอร์หรือจอภาพ จอภาพจะเข้าสู่โหมดการทดสอบตัวเอง
- กด**ปม 1** บนแผงด<sup>้</sup>านหน้าค้างไว้นาน 5 วินาที หน้าจอสีเทาจะปรากภขึ้น  $\overline{\mathbf{3}}$
- ตรวจสคบหน้าจอเพื่อหาสิ่งผิดปกติอย่างละเอียด 4
- ึกด**ปม 1** บนแผงด<sup>้</sup>านหน<sup>้</sup>าอีกครั้ง สีของหน้าจอจะเปลี่ยนเป็นสีแดง 5
- ตรวจสุดบการแสดงผลเพื่อหาสิ่งผิดปกติ 6
- 7 ทำตามขั้นตอนที่ 5 และ 6 ซ้ำอีกครั้ง เพื่อตรวจสอบการแสดงผลบนหน้าจอสีเขียว สีน้ำเงิน ดำ และสีขาว รวบถึงหน้าจดขัดความ

การทดสอบเสร็จสิ้นเมื่อหน้าจอข้อความปรากฏขึ้น ออกจากการทำงานโดน**ปุ่ม 1** ซ้ำอีกครั้ง ถ้าคุณตรวจไม่พบสิ่งผิดปกติบนหน้าจอ ด้วยการใช้เครื่องมือตรวจวิเคราะห์ที่ติดตั้งมาพร้อมเครื่อง ์<br>แสดงกาลอกาพทำงาบปกติ ตากุลสอบการ์คกิลีโอ และคอบพิกเตอร์

### <span id="page-58-1"></span>เปิดใช้งานการชาร์จ USB Type-C เสมอ

จอภาพนี้อนุ-าตให<sup>้</sup>คุณชาร<sup>์</sup>จโน<sup>้</sup>ตบุ<sup>ึ</sup>กหรืออุปกรณ์มือถือของคุณผ่านสายเคเบิล USB Type-C แม**้ว**่าจะจอภาพจะปิดอยู่ก็ตาม ดูรายละเอียดเพิ่มเติมจาก USB-C Charging (การชาร์จ USB-C) คุณสมบัตินี้ใช้ได้เฉพาะเมื่อจอภาพมีเพิร์มแวร์เป็น M3B106 หรือใหม่กว่า

คุณสามารถตรวจสอบเพีร์มแวร์ปัจจุบันของคุณได้ใน Firmware (เพีร์มแวร์) หากไม่มีให้เลือก ไปยังไซต์สนับสนุนดาวน์โหลดของ Dell สำหรับโปรแกรมติดตั้งแอพพลิเคชันลาสุด (Monitor Firmware Update Utility.exe) และดูคำแนะนำผู้ใช้สำหรับการอัพเดตเพีร์มแวร์: www.dell.com/U3818DW

# <span id="page-59-0"></span>ปัญหาทั่วไป

ตารางต<sup>่</sup>อไปนี้บรรจุข<sup>้</sup>อมูลทั่วไปเกี่ยวกับปัญหาของจอแสดงผลที่คุณอาจพบ และวิธีที่อาจแก<sup>้</sup>ไขปัญหาได้:

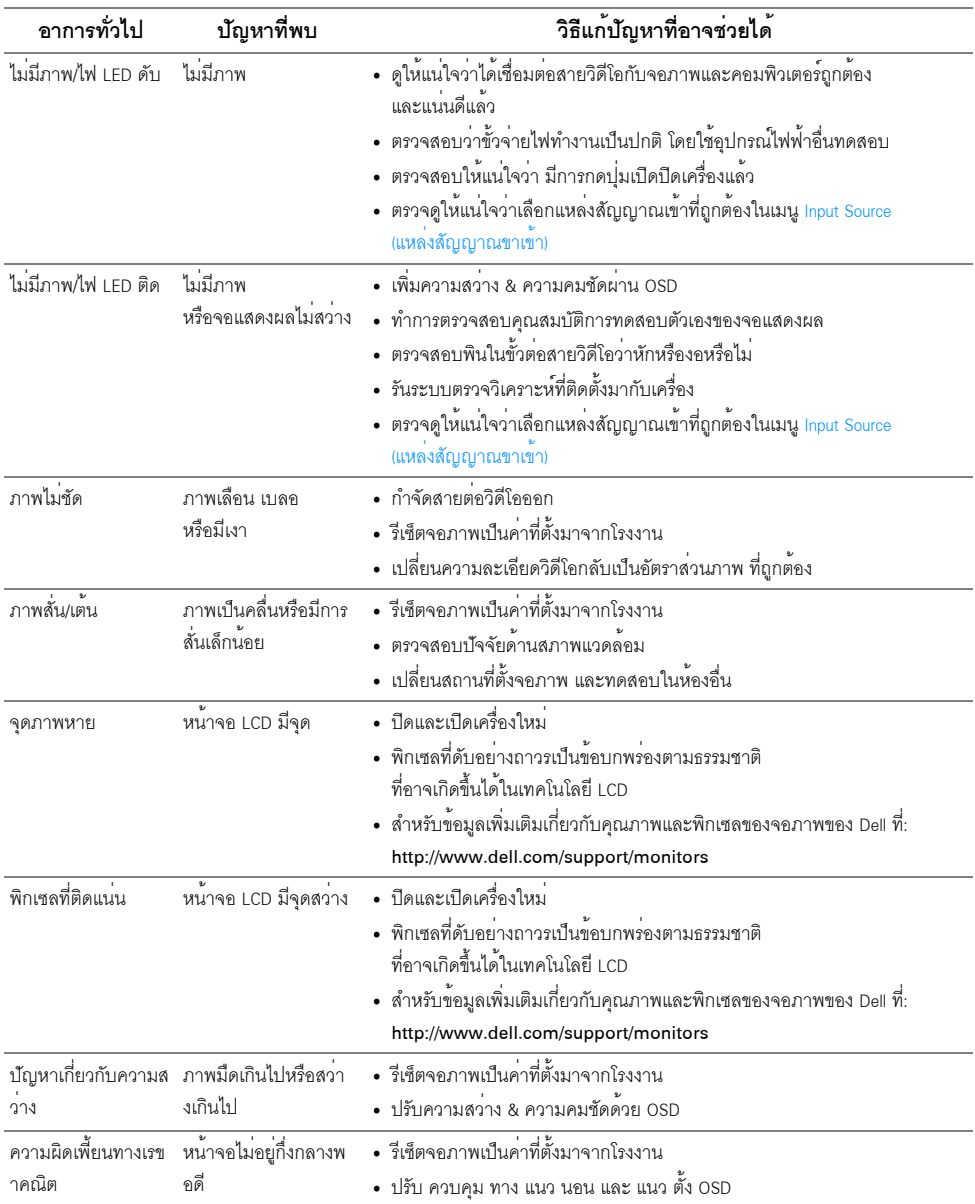

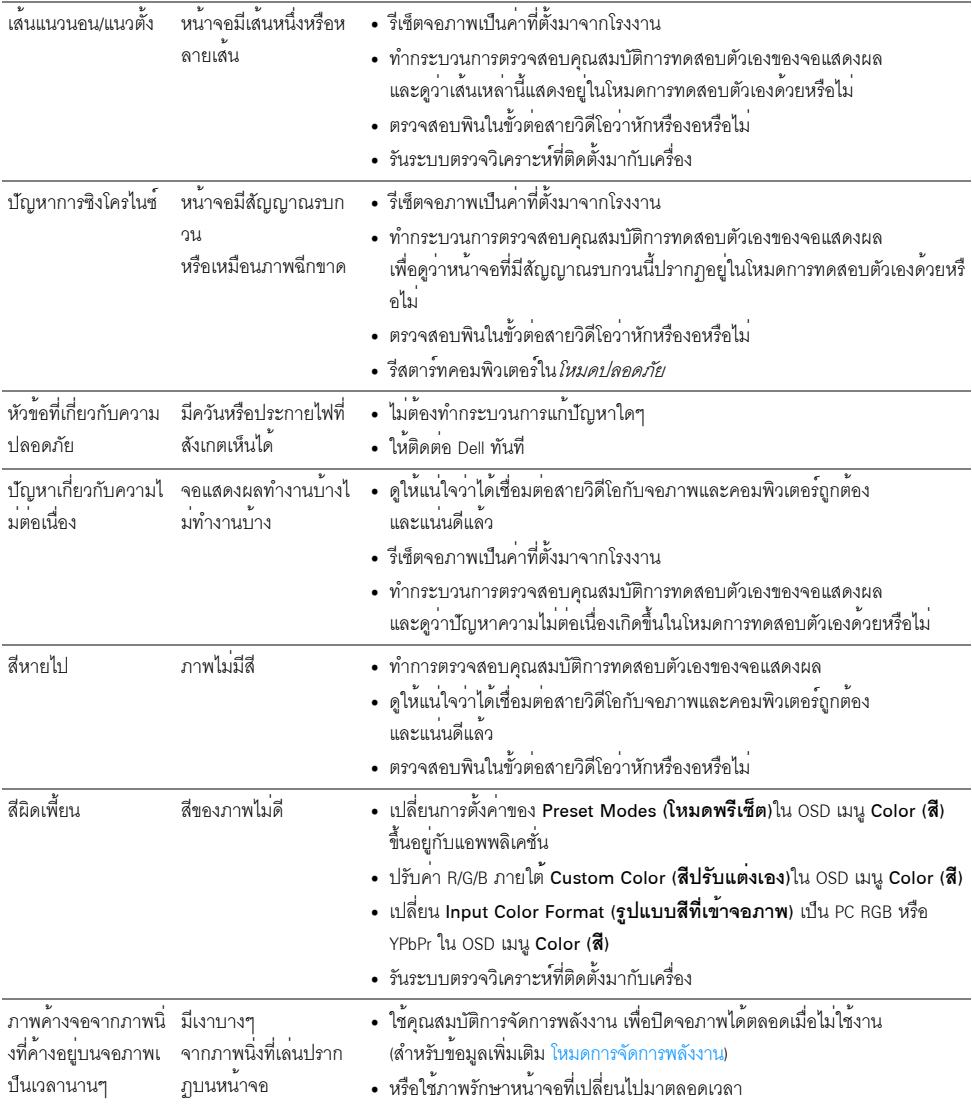

### <span id="page-61-0"></span>ปัญหาเฉพาะของผลิตภัณฑ์

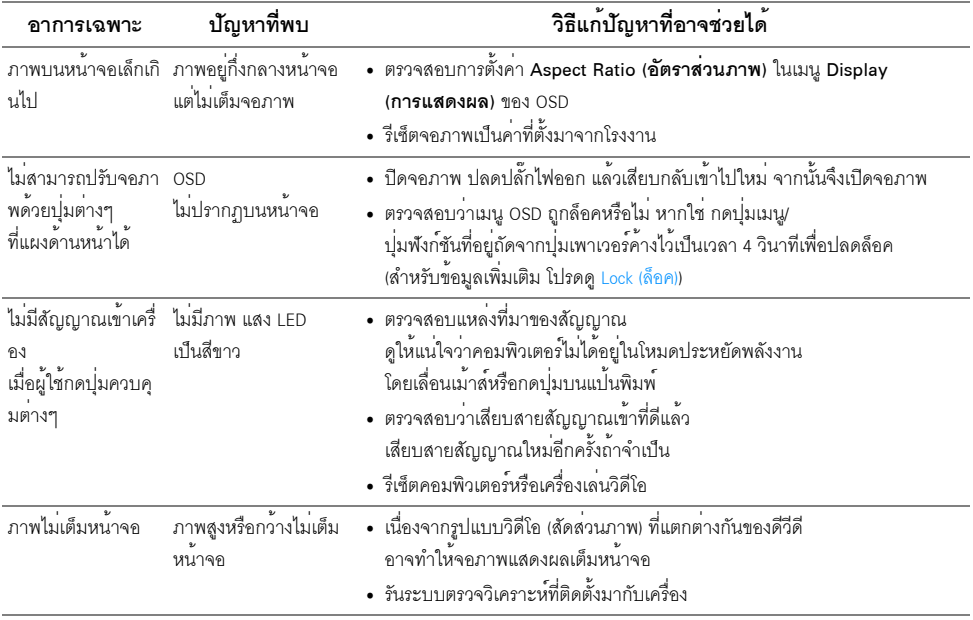

### <span id="page-61-2"></span><span id="page-61-1"></span>ปัญหาเฉพาะเรื่อง Universal Serial Bus

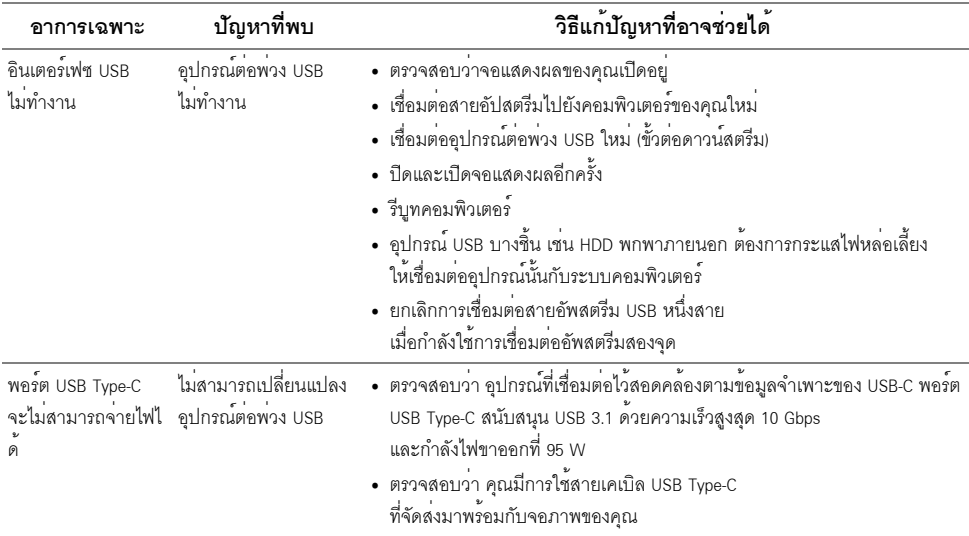

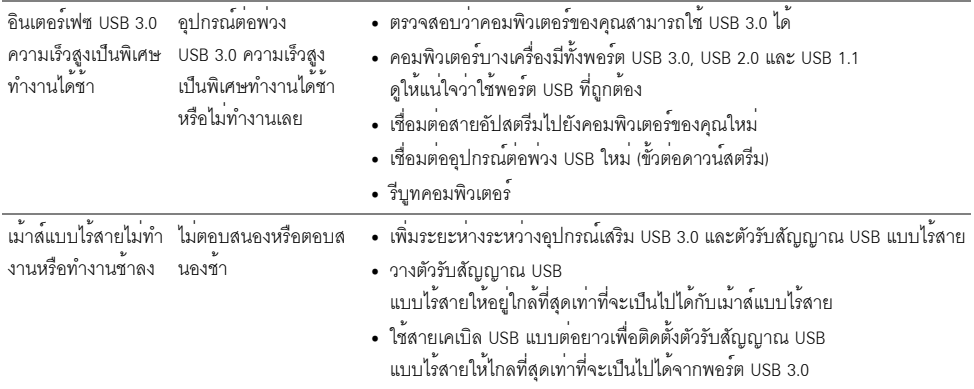

### <span id="page-62-0"></span>ปัญหาเฉพาะสำหรับลำโพง

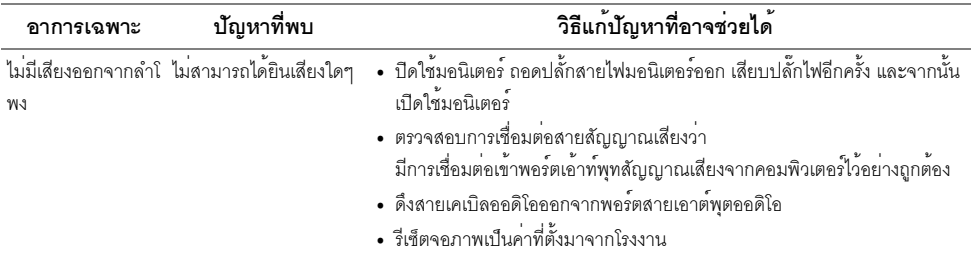

#### <span id="page-63-0"></span>คำเตือน: ขั้นตอนเพื่อความปลอดภัย

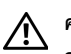

#### <span id="page-63-4"></span>คำเตือน: การใช้ตัวควบคุม การปรับแต<sup>่</sup>ง หรือกระบวนการอื่น ๆ ที่นอกเหนือจากที่ระบุไว*้*ในเอกสารนี้ อาจทำให<sup>้</sup>เกิดไฟฟ<sup>้</sup>าซ็อต อันตรายจากกระแสไฟฟ้า และ/หรืออันตรายจากอุปกรณ์ได้

้สำหรับข้อมูลเกี่ยวกับคำแนะนำด้านความปลอดภัย ให้ดูที่ข้อมูลเกี่ยวกับความปลอดภัย สิ่งแวดล<sup>้</sup>อม และระเบียบข้อบังคับ (SERI)

# <span id="page-63-1"></span>ข้อสังเกตของ FCC (ในสหรัฐอเมริกาเท**่านั้น**)

สำหรับประกาศ FCC และข้อมูลระเบียบข้อบังคับอื่นๆ ให<sup>้</sup>ดูเว็บไซต<sup>์</sup>เกี่ยวกับความสอดคล<sup>้</sup>องกับระเบียบข้อบังคับที่ www.dell.com/regulatory\_compliance

#### <span id="page-63-3"></span><span id="page-63-2"></span>ติดต่อ Dell

#### สำหรับลกค<sup>้</sup>าในประเทศสหรัฐอเมริกา, โทร 800-WWW-DELL (800-999-3355)

Dell มีการสนับสนุนออนไลน์ และบริการทางโทรศัพท์ และตัวเลือกในการให้บริการหลายช<sup>่</sup>องทาง การให้บริการขึ้นอยู่กับประเทศและผลิตภัณฑ์ และบริการบางอย่างอาจไม่มีให้ในพื้นที่ของคุณ

- น่ายสนับสนุนด้านเทคนิคออนไลน์ www.dell.com/support/monitors
- ติดตก Dell www.dell.com/contactdell